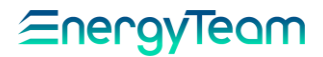

### MANUALE D'USO

# <span id="page-0-0"></span>NG9 – NG9 Plus –NG9/96

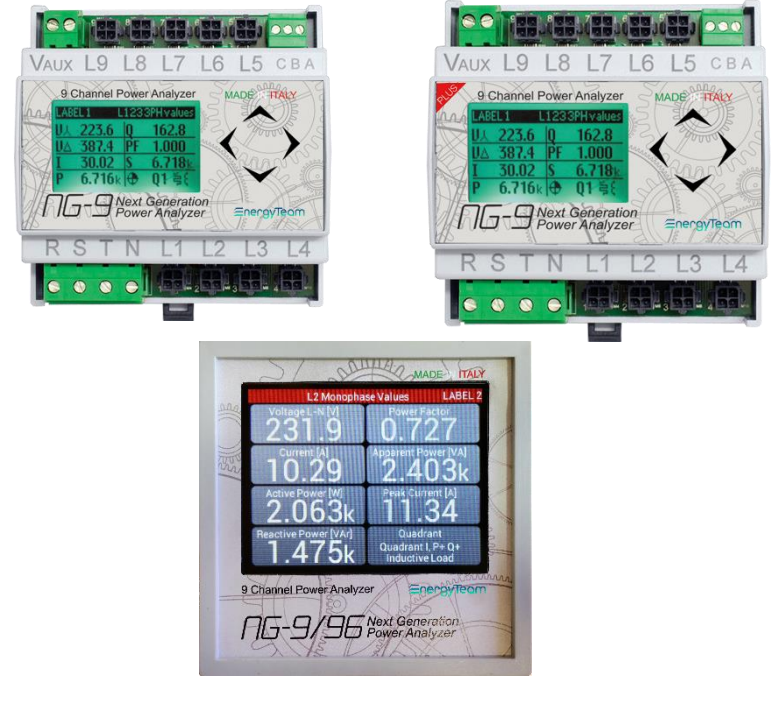

# $C \in$

Rif. 103\_ma

Doc. PT/08-51 Rev.  $\Omega$ 

Del: 15/10/2019 Realizzato da: D. Aquiletta L. Gramegna

Approvato da: M. Bianchi D. Aquiletta

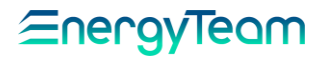

### NG9 – NG9 Plus – NG9/96

Eventuali richieste di specifiche informazioni sul prodotto e/o su relative opzioni non contenute nel manuale sintetico, potranno essere inviate al ns sito: www.energyteam.it, sezione "CONTATTI", inviando una @mail all"AREA TECNICA" indicando la specifica richiesta.

Energy Team si riserva il diritto di apportare ai propri prodotti le modifiche che ritiene necessario effettuare senza nessun obbligo di preavviso.

Rif. 103\_ma

Doc. PT/08-51 Rev.  $\Omega$ 

Del: 15/10/2019 Realizzato da: D. Aquiletta L. Gramegna

Approvato da: M. Bianchi D. Aquiletta

### INDICE NG9 – NG9 Plus –NG9/96 [...................................................](#page-0-0) 1 Introduzione [...................................................................5](#page-4-0) Elenco Misure [..............................................................5](#page-4-1) Conformità [.....................................................................6](#page-5-0) Dati Tecnici [....................................................................9](#page-8-0) [Misure comuni per NG9, NG9 Plus e NG9/96](#page-9-0) ................. 10 [Misure specifiche per NG9 e NG9 Plus............................](#page-10-0) 11 [Misure specifiche per NG9/96](#page-10-1) ....................................... 11 [Ingombri NG9 e NG9 Plus.............................................12](#page-11-0) [Morsettiere Ingressi/Uscite e Sezione Cavi.......................13](#page-12-0)

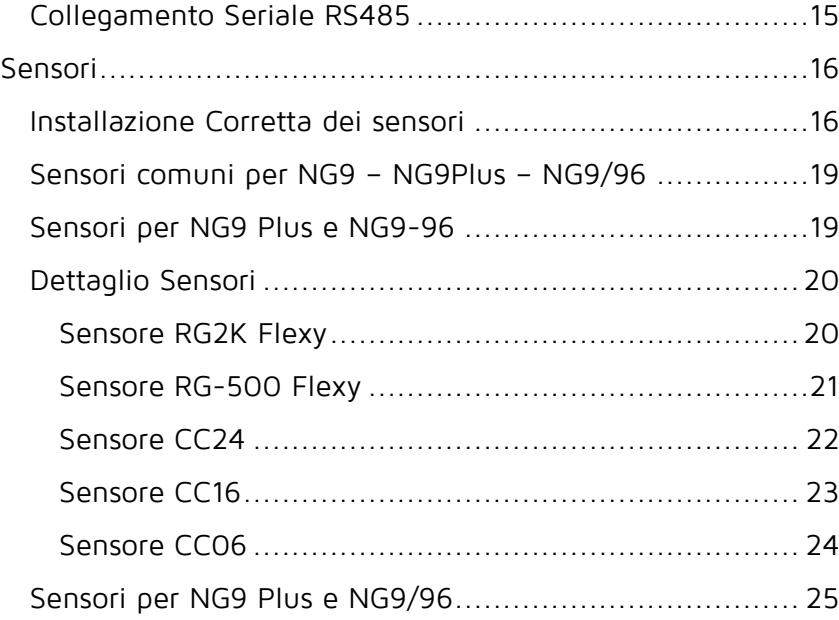

NG-RTD [.................................................................](#page-24-1) 25

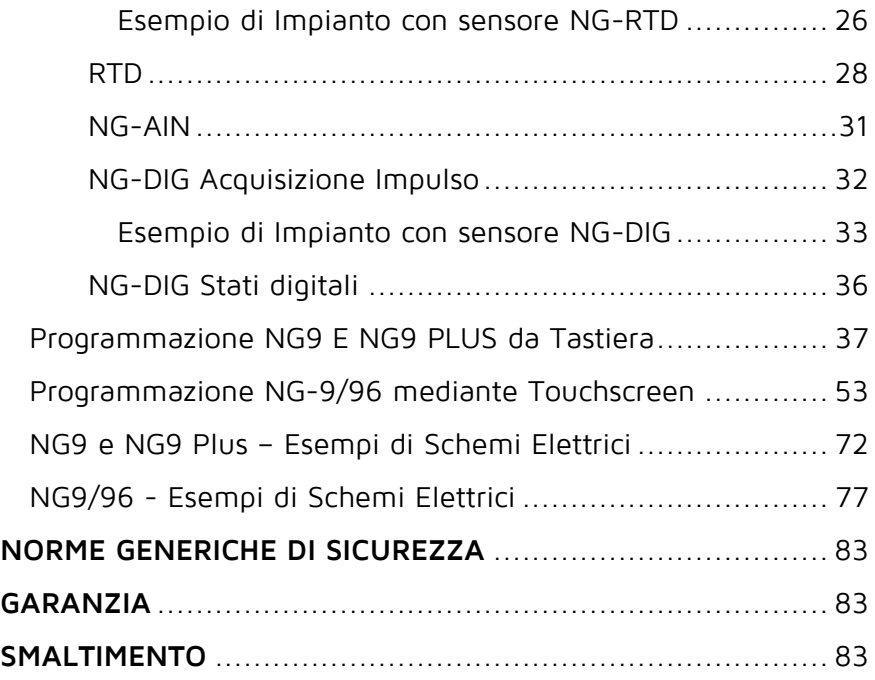

### Introduzione

<span id="page-4-0"></span>Costo nella media di un semplice apparato multifunzione con caratteristiche superiori; dimensioni contenute che permettono l'integrazione dello strumento in un quadro esistente; rapida Installazione. Tutti i sensori sono "apribili" e hanno connettori Plug-&-Play.

La versione 96x96 offre un display a colori con diverse dimensioni di caratteri per una più rapida consultazione

### <span id="page-4-1"></span>Elenco Misure

#### **Misure dirette per singole fasi:**

- Tensione fase-neutro R-N
- Tensione fase-neutro S-N
- Tensione fase-neutro T-N
- Tensione fase-fase R-S
- Tensione fase-fase S-T
- Tensione fase-fase T-R
- Corrente di Linea e picco di corrente su ciascuno dei 9 canali (Da L1 a L9)
- Frequenza (misurata in Tensione, canale L1)

#### **Misure derivate su ciascuno dei 9 canali (Da L1 a L9)**

- Potenza Attiva bidirezionale Energia Attiva importata (positiva=importata negativa=esportata)
- Potenza Reattiva bidirezionale (positiva=importata negativa=esportata)
- Potenza Apparente
- Fattore di Potenza

#### **Misure per 3 possibili gruppi trifase**

- Corrente di linea equivalente Energia Attiva importata
- Potenza Attiva trifase bidirezionale (positiva=importata negativa=esportata)
- Potenza Reattiva trifase
- bidirezionale

(positiva=importata

- negativa=esportata)
- Potenza Apparente trifase
- Energia Attiva esportata • Energia Induttiva importata
- Energia Capacitiva importata
- Energia Induttiva esportata
- Energia Capacitiva esportata
- 
- Energia Attiva esportata
- Energia Induttiva importata
- Energia Capacitiva importata
- Energia Induttiva esportata
- Energia Capacitiva esportata
- Rif. 103\_ma Doc. PT/08-51 Rev.  $\Omega$ Del: 15/10/2019 Realizzato da: D. Aquiletta L. Gramegna Approvato da: M. Bianchi D. Aquiletta

<span id="page-5-0"></span>• Fattore di Potenza trifase

### Conformità

#### **Norme applicate**

- IEC 61326-1:2012
- IEC 61010-1:2010
- IEC 61010-2-030:2010
- EN 61010-1:2010
- EN 61010-2-030:2010

#### **300V CAT III**

#### **Lo strumento espone i seguenti simboli**

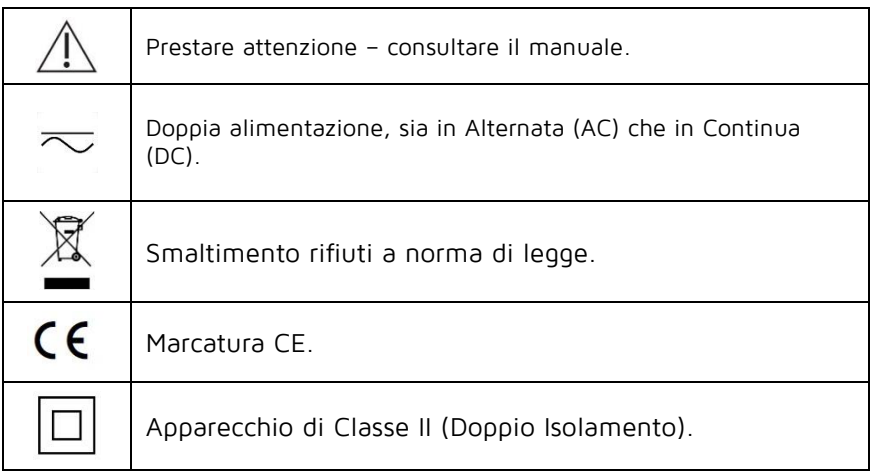

## **AVVERTENZE GENERALI DI SICUREZZA**

#### **La mancata osservanza dei seguenti punti può portare a lesioni gravi o morte.**

- Utilizzare i dispositivi di protezione individuale adatti e aderire alle norme correnti

che regolano la sicurezza elettrica.

#### **- Questo dispositivo deve essere installato esclusivamente da personale qualificato e che abbia letto tutte le informazioni relative all'installazione.**

- Verificare che l'alimentazione e il valore della tensione siano compatibili con il range consentito dal dispositivo. Non accenderlo se il suo aspetto non appare integro.

- Assicurarsi che l'alimentazione sia interrotta prima di eseguire qualsiasi controllo, ispezione visiva e test su di esso. Dopo aver interrotto l'alimentazione, assicurarsi che i circuiti non siano più sotto tensione quando vengono sottoposti a test.

- Interrompere l'alimentazione prima di lavorare sul dispositivo.

- Utilizzare sempre un dispositivo di rilevamento della tensione adatto per verificare che l'alimentazione sia interrotta.

- Prestare attenzione a eventuali pericoli e controllare attentamente l'area di lavoro, assicurandosi che non siano stati lasciati strumenti o oggetti estranei all'interno del vano in cui è alloggiato lo strumento.

- L'uso corretto di questo strumento dipende da una corretta manipolazione, installazione e utilizzo.

- La mancata osservanza delle informazioni di base sull'installazione può provocare lesioni personali e danni agli strumenti elettrici o ad altri prodotti. Se lo strumento viene utilizzato in un modo non specificato dal produttore, la sicurezza prevista potrebbe essere compromessa.

- NON by-passare mai un fusibile.

- Scollegare tutti i cavi di ingresso e di uscita prima di eseguire un test di rigidità dielettrica o di isolamento nel quadro in cui è installato lo strumento.

- Le prove eseguite ad alta tensione possono danneggiare i componenti elettronici dello strumento stesso.

**Il produttore declina ogni responsabilità in caso di utilizzo dello strumento al di fuori delle specifiche del manuale.**

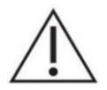

#### **ATTENZIONE!**

**È severamente proibito installare e utilizzare lo strumento a chiunque non possieda le caratteristiche elencate. Usare i dispositivi di protezione personale adatti e rispettare le norme vigenti sulla sicurezza elettrica.**

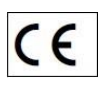

**Il dispositivo è realizzato in conformità con le direttive in vigore nell'Unione Europea e con gli standard tecnici che incorporano i requisiti, come evidenziato dal marchio CE sul dispositivo stesso e in questa pubblicazione.** 

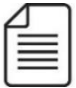

#### **NOTA:**

**Per qualsiasi calibrazione e manutenzione contattare Energy Team. In caso di malfunzionamento o guasto, inviare il dispositivo indietro allegando una descrizione precisa del guasto.**

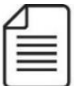

#### **NOTA**

**Questo manuale è parte integrante del prodotto e quindi deve essere conservato con cura.**

### Dati Tecnici

- <span id="page-8-0"></span>• Contatore Bidirezionale (Energia Importata/Ceduta)
- 160 Misure effettuate
- 3 modalità di misura: Trifase, Monofase, mista.
- Misure in valore efficace (true RMS)
- Misure su 4 quadranti
- Display grafico con sfondo multicolore, con dimensione caratteri variabile **(per NG9 e NG9 Plus)**.
- Display grafico Touchscreen con sfondo multicolore, con dimensione caratteri variabile **(solo per NG9/96).**
- Indicazioni estese delle misure rilevate
- Porta seriale RS-485. Protocolli Modbus.
- Visualizzazione grafica di Tensione, Corrente, Potenze e Cosφ degli ultimi 3gg.
- Visualizzazione grafica simultanea (a 2 colori) di 2 delle grandezze sopra citale.
- 9x6 Totalizzatori Monofase di Energia su 4 quadranti azzerabili mediante richiesta di conferma.
- 6x3 Totalizzatori Trifase di Energia su 4 quadranti azzerabili mediante

richiesta di conferma.

- Orologio e Calendario
- Morsetti estraibili per facilitare il montaggio
- Sonda di temperatura posta all'interno dello strumento
- Diversi moduli di misura correnti disponibili.

#### **Opzioni per NG9 Plus e NG9/96:**

- Misure fino alla 15^ Armonica.
- Diversi moduli disponibili per misure di Correnti e grandezze fisiche.
- Misure di grandezze tra cui: Temperatura, Pressione, Portata, ecc.
- Acquisizione di impulsi da contatori e da varie uscite.

#### **NOTA IMPORTANTE**

**Lo strumento viene fornito già assemblato. Riguardo la collocazione, deve essere sempre inserito all'interno di un quadro elettrico mediante montaggio su guida DIN.**

**Si suggerisce di inserire sugli Ingressi delle Voltmetriche o una terna porta-fusibili (fusibili da 250mA ritardati) o un interruttore magnetotermico da 6 A.**

### <span id="page-9-0"></span>Misure comuni per NG9, NG9 Plus e NG9/96

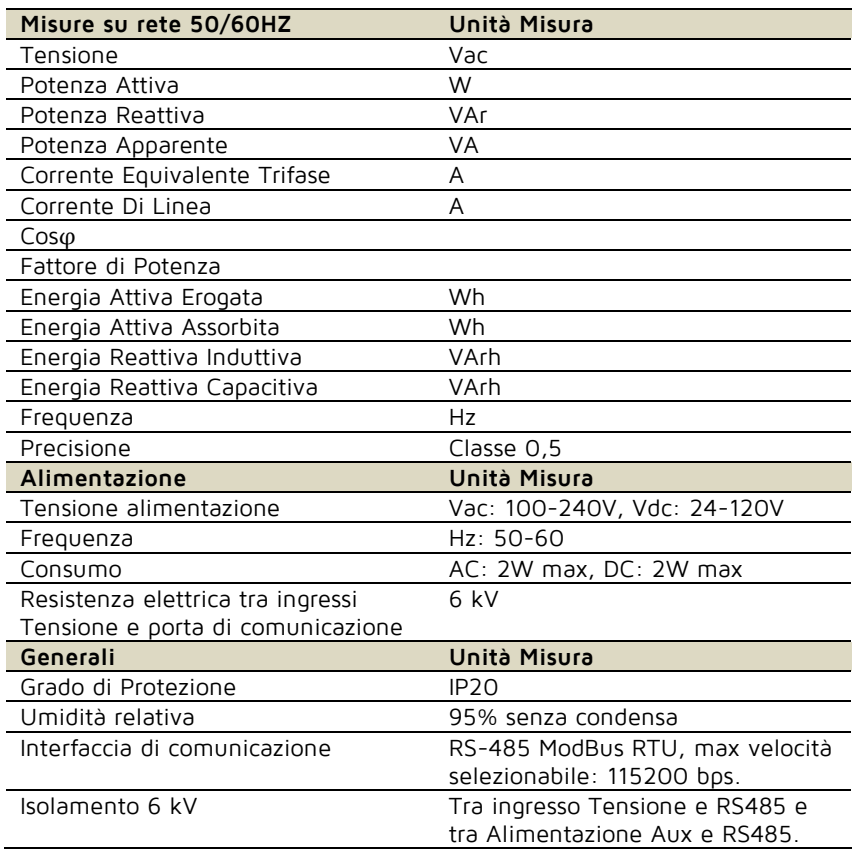

Rev.  $\Omega$ 

Realizzato da: D. Aquiletta L. Gramegna

### <span id="page-10-0"></span>Misure specifiche per NG9 e NG9 Plus

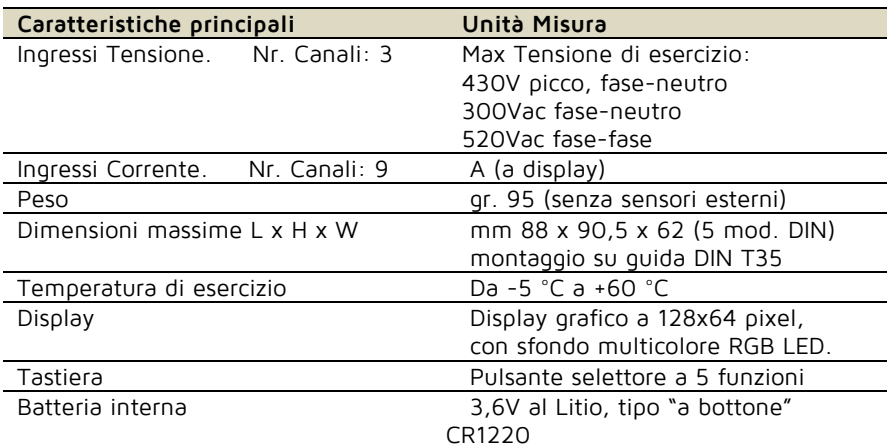

### <span id="page-10-1"></span>Misure specifiche per NG9/96

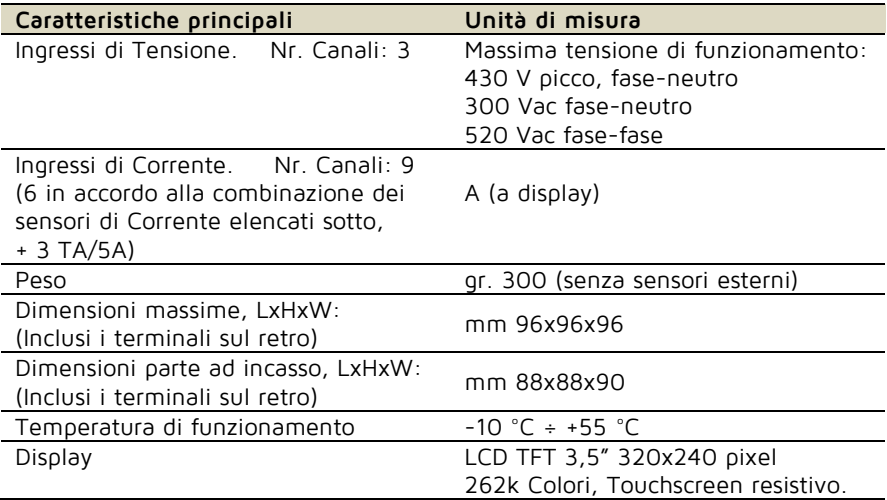

12

### <span id="page-11-0"></span>Ingombri NG9 e NG9 Plus

NG9/NG9 Plus:

#### **DIMENSIONI**

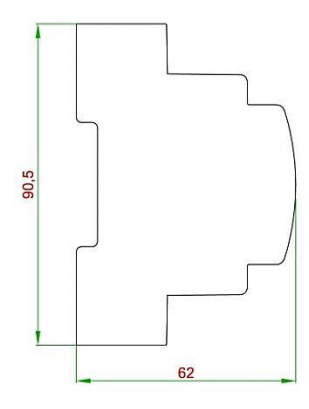

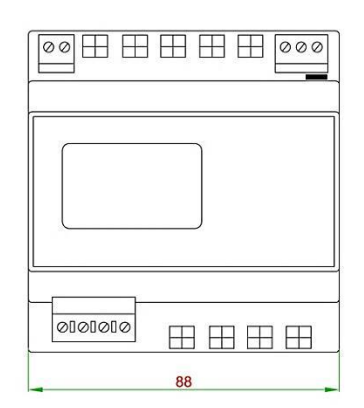

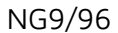

**DIMENSIONI** 

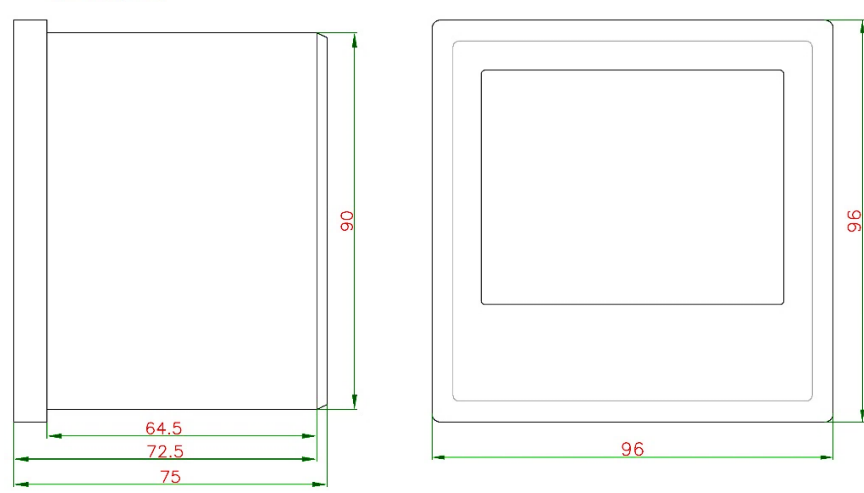

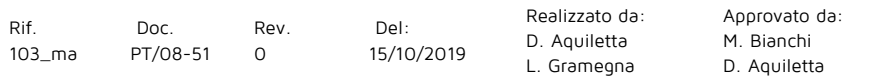

### <span id="page-12-0"></span>Morsettiere Ingressi/Uscite e Sezione Cavi

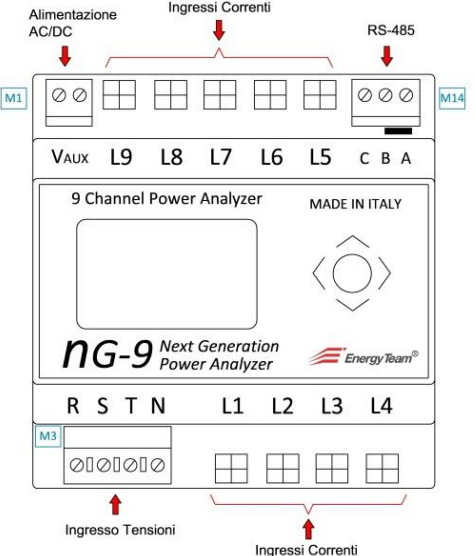

NG9/NG9 Plus:

Sezione dei cavi per NG9/NG9 Plus

**M1**: **Alimentazione** - Sezione massima cavi: ø 2mm<sup>2</sup> (16 AWG)

**M3**: **Ingresso Tensioni** - Sezione massima cavi: ø 2.5mm<sup>2</sup> (14 AWG)

**M14**: **RS-485** - Sezione massima cavi: ø 0.75mm<sup>2</sup> (18 AWG) Belden 9841

NG9/96

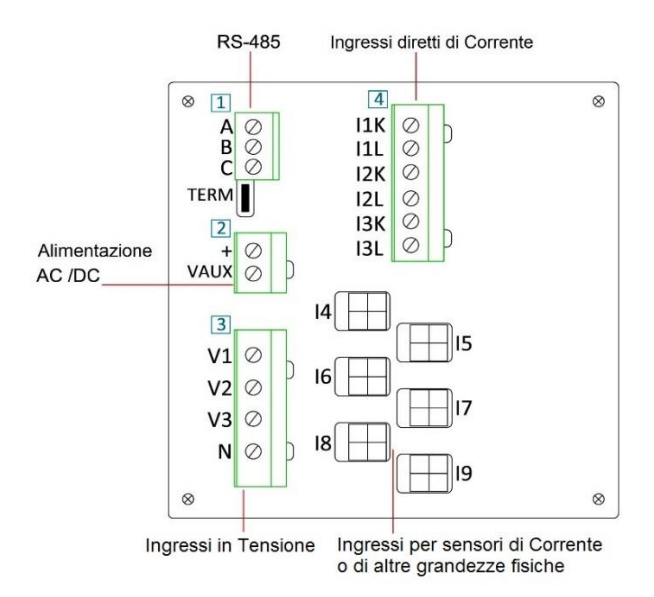

Sezione dei cavi per NG9/96

- **1**: **RS-485**  Massima sezione del cavo: 0.75 mm<sup>2</sup> (18 AWG) Belden 9841
- **2**: **Alimentazione**  Massima sezione del cavo: 2 mm<sup>2</sup> (16 AWG)
- **3**: **Ingresso Tensioni** Massima sezione del cavo: 2.5 mm<sup>2</sup> (14 AWG)

**4**: **Ingressi diretti di Corrente** - Massima sezione del cavo: 2.5 mm<sup>2</sup> (14 AWG)

15

### <span id="page-14-0"></span>Collegamento Seriale RS485

Di seguito viene visualizzato dove collegare il cavo della seriale RS485 per la serie NG9 e NG9 PLUS

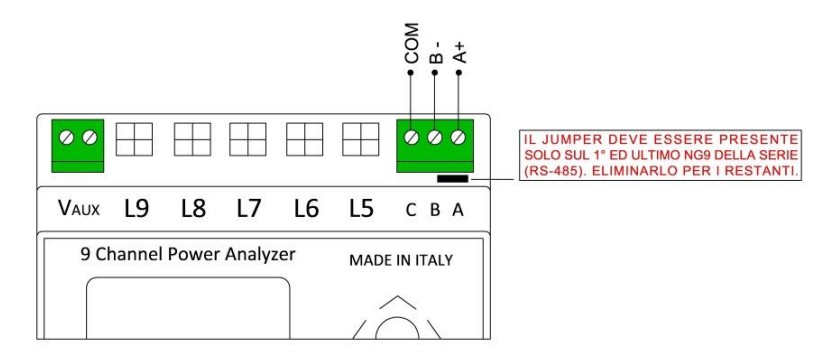

Sotto, viene proposta l'immagine del cablaggio della seriale RS485 di un NG9/96

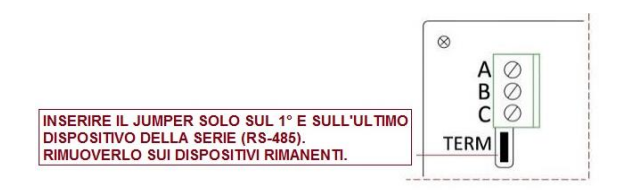

### Sensori

### <span id="page-15-1"></span><span id="page-15-0"></span>Installazione Corretta dei sensori

Per installare correttamente i sensori, il connettore deve avere l'aletta rivolta verso l'esterno, come mostrato nelle immagini seguenti.

Allineare i 2 connettori e premere. Non è necessario premere con forza durante questa operazione; premere fino a sentire l'incastro dell'aletta nel connettore presente su NG9/NG9-Plus.

Particolare **Connettore** Sensori

Particolare **Connettore** NG9

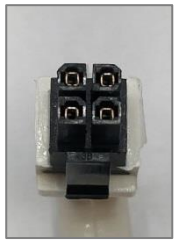

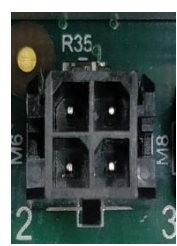

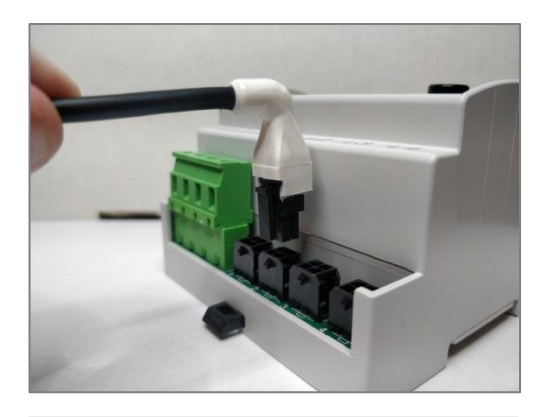

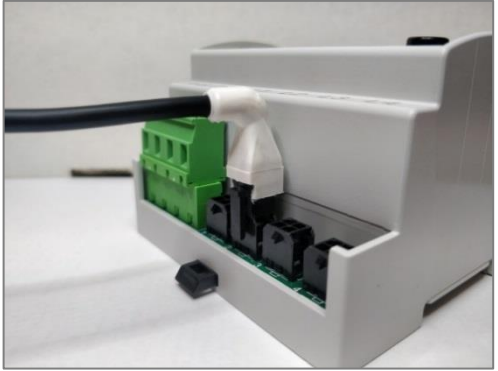

Rif. 103\_ma

Doc. PT/08-51 Rev.  $\Omega$ 

Del: 15/10/2019 Realizzato da: D. Aquiletta L. Gramegna

Approvato da: M. Bianchi D. Aquiletta

#### **Rimozione dei sensori**

Qualora, per installazioni errate o necessità di riparazioni si renda necessario rimuovere i sensori collegati all'NG9/NG9 Plus, procedere come riportato di seguito:

Premere col pollice l'aletta e, applicando una leggera forza, tirare verso l'alto il connettore.

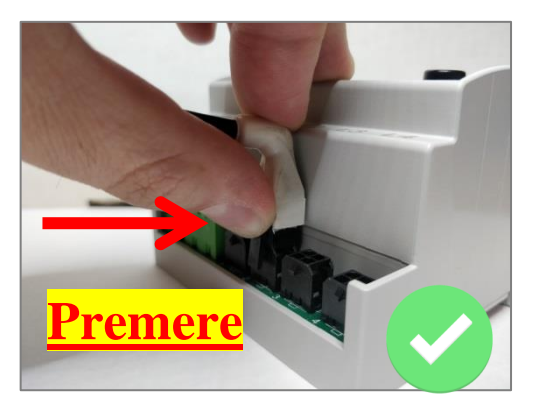

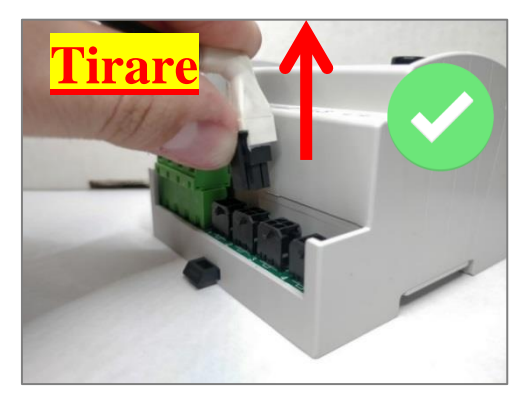

Rif. 103\_ma

Doc. PT/08-51 Rev.  $\Omega$ 

Del: 15/10/2019 Realizzato da: D. Aquiletta L. Gramegna

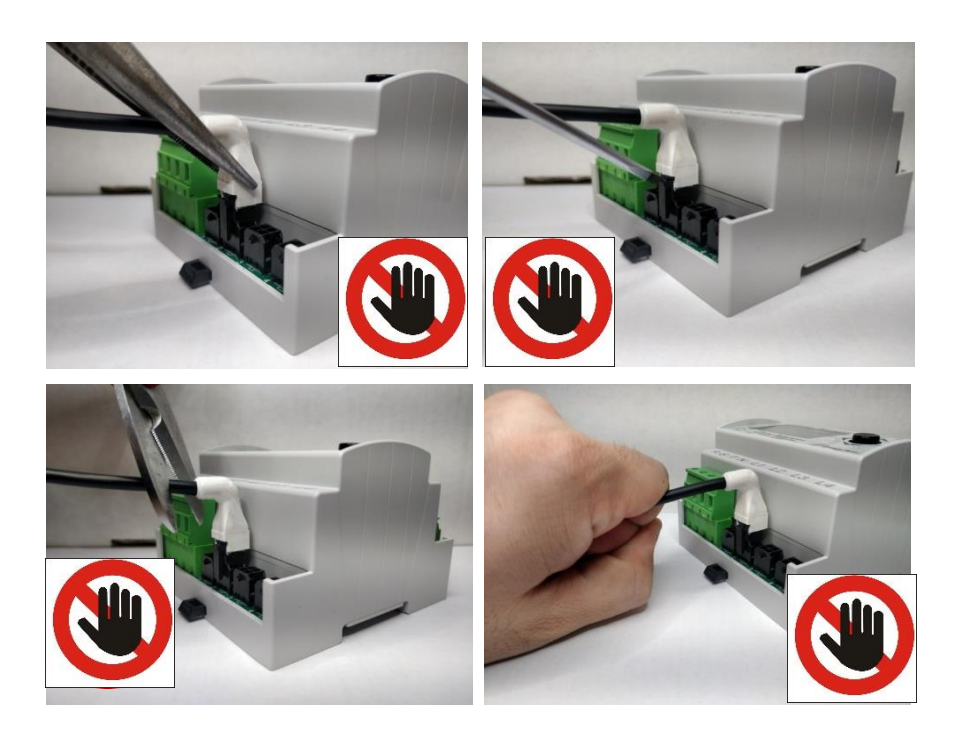

- **- Non forzare mai il meccanismo, utilizzando oggetti come forbici, pinze, cacciaviti ecc.**
- **- Non utilizzare mai la forza per estrarre il connettore.**
- **- Non tirare mai dal cavo il connettore.**

Rev.  $\Omega$ 

Del: 15/10/2019 Realizzato da: D. Aquiletta L. Gramegna

Approvato da: M. Bianchi D. Aquiletta

19

### <span id="page-18-0"></span>Sensori comuni per NG9 – NG9Plus – NG9/96

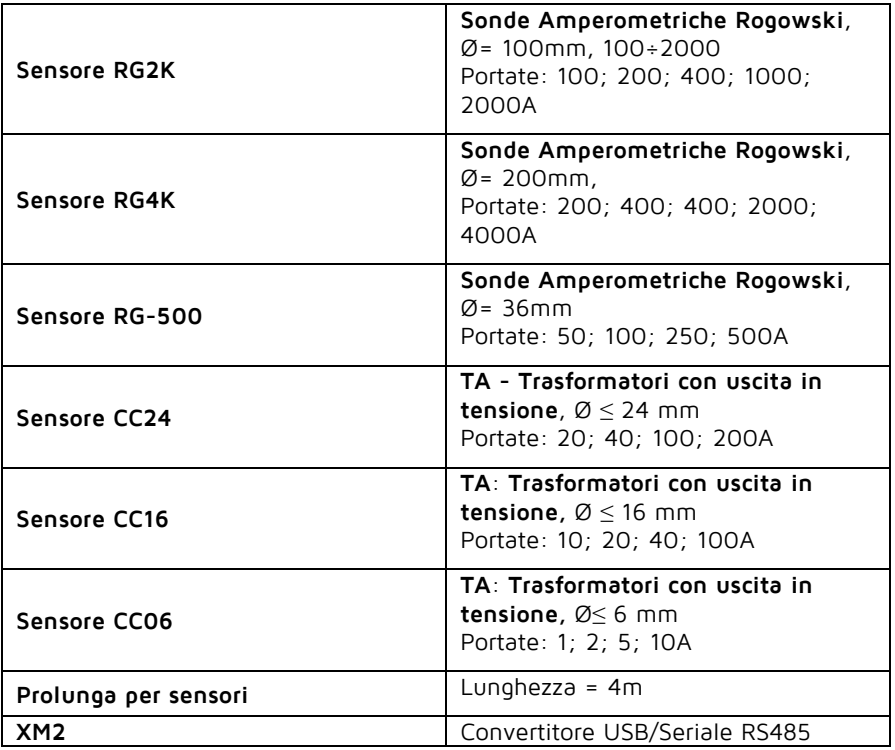

### <span id="page-18-1"></span>Sensori per NG9 Plus e NG9-96

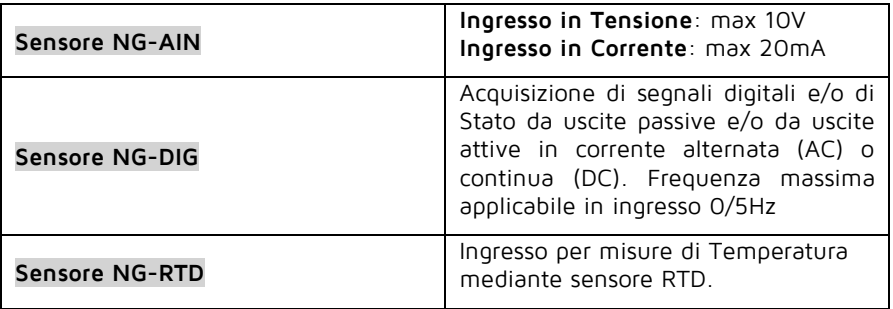

Le dimensioni dei sensori NG-AIN; NG-DIG e NG-RTD sono identici per tutti e sono:

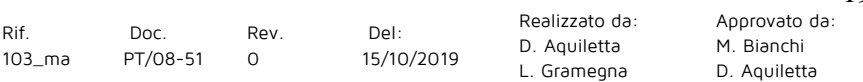

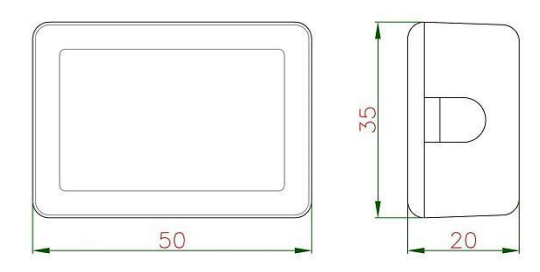

### <span id="page-19-0"></span>Dettaglio Sensori

<span id="page-19-1"></span>Sensore RG2K Flexy Sonde amperometriche Rogowski

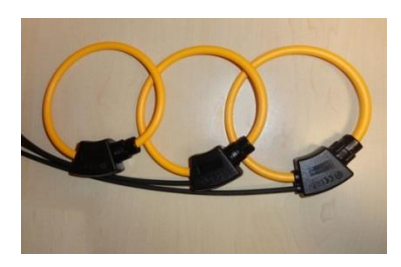

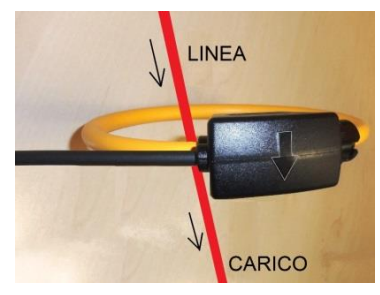

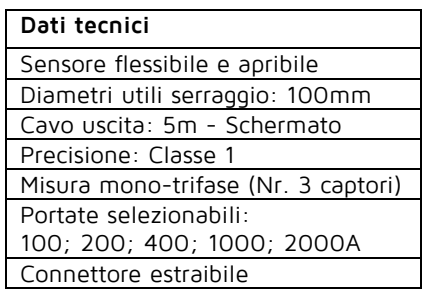

Doc. PT/08-51 Rev.  $\Omega$ 

Del: 15/10/2019 Realizzato da: D. Aquiletta L. Gramegna

Approvato da: M. Bianchi D. Aquiletta

<span id="page-20-0"></span>Sensore RG-500 Flexy Sonde amperometriche Rogowski

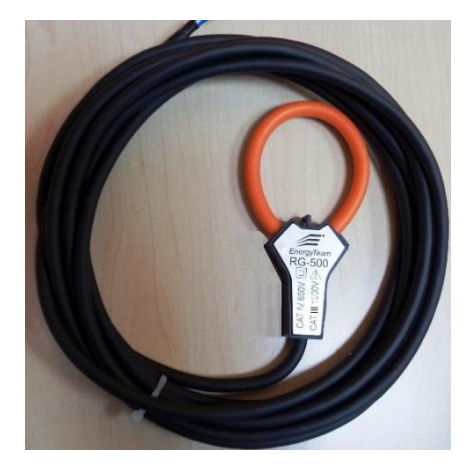

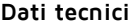

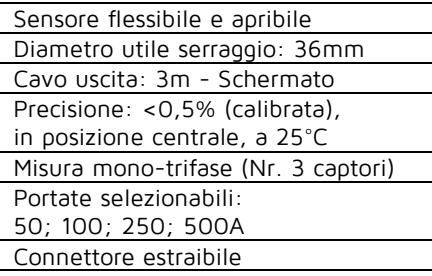

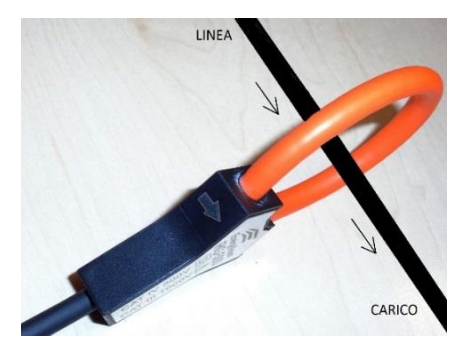

Doc. PT/08-51 Rev.  $\Omega$ 

Del: 15/10/2019 Realizzato da: D. Aquiletta L. Gramegna

### <span id="page-21-0"></span>Sensore CC24

Trasformatori amperometrici (TA) con uscita in tensione

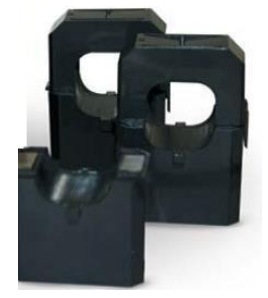

#### **Dati tecnici**

Diametro utile serraggio ≤ 24mm Lunghezza cavo di uscita: 2m Misura mono-trifase (da 1 a 3 trasformatori)

Portate fondo-scala:

20; 40; 80; 200A a 50Hz

**VISTA A-A LINEA** Κ  $^{\circ}$ CARICO Collegarlo al cavo rispettando le indicazioni tra Linea e Carico, come in figura.

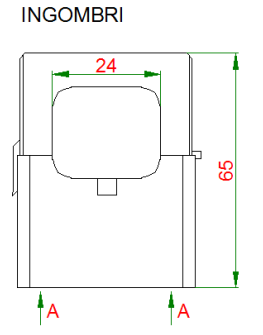

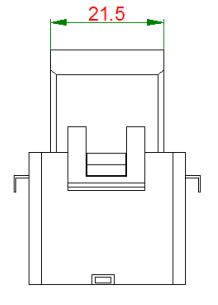

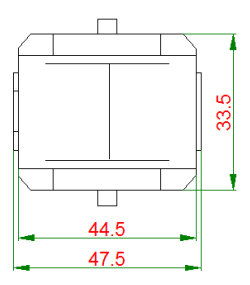

Doc. PT/08-51 Rev.  $\Omega$ 

Del: 15/10/2019 Realizzato da: D. Aquiletta L. Gramegna

### <span id="page-22-0"></span>Sensore CC16 Trasformatori amperometrici (TA) con uscita in tensione

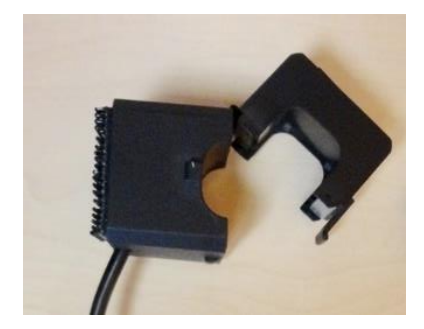

#### **Dati tecnici**

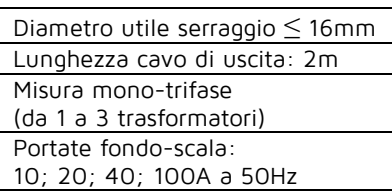

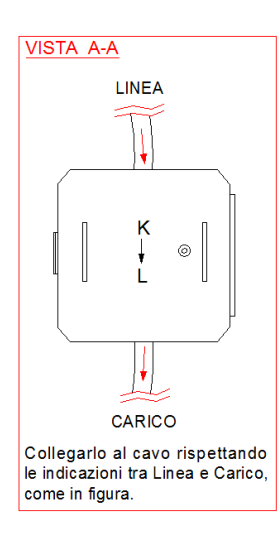

**INGOMBRI** 

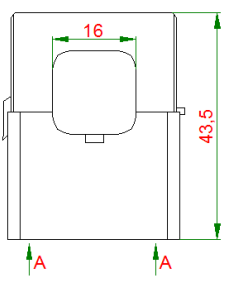

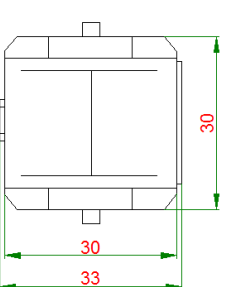

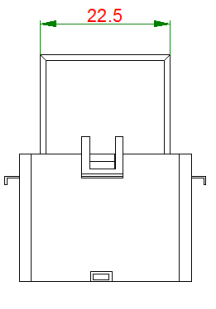

Approvato da: M. Bianchi D. Aquiletta

Rif. 103\_ma

Doc. PT/08-51 Rev.  $\Omega$ 

Del: 15/10/2019 Realizzato da: D. Aquiletta L. Gramegna

#### <span id="page-23-0"></span>Sensore CC06

Trasformatori amperometrici (TA) con uscita in tensione

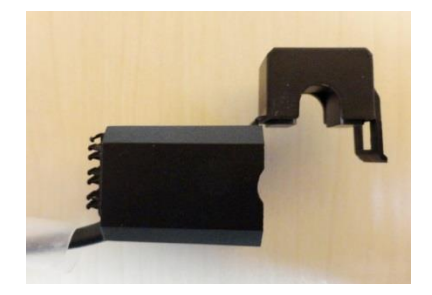

#### **Dati tecnici**

Diametro utile serraggio

≤ 6mm

Lunghezza cavo di uscita: 2m

Misura mono-trifase

- (da 1 a 3 trasformatori) Portate fondo-scala:
- 1; 2; 5; 10A a 50Hz

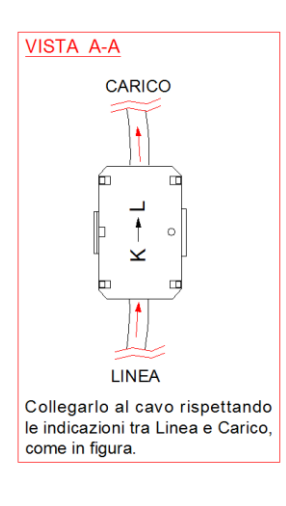

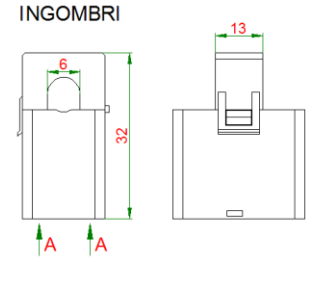

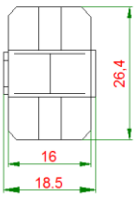

Modalità di inserzione del CC06 in caso di TA preesistente. Valida anche sulle linee Trifase.

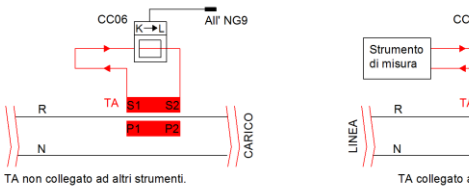

Rev.  $\Omega$ 

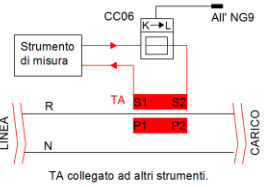

103\_ma Doc. PT/08-51

Rif.

Del: 15/10/2019 Realizzato da: D. Aquiletta L. Gramegna

Approvato da: M. Bianchi D. Aquiletta

### <span id="page-24-0"></span>Sensori per NG9 Plus e NG9/96

### <span id="page-24-1"></span>NG-RTD

Ingresso isolato per l'acquisizione di Temperatura da sensori RTD.

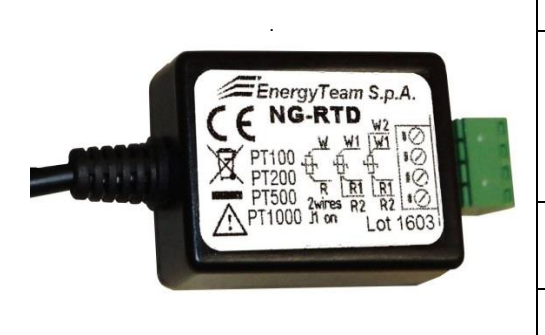

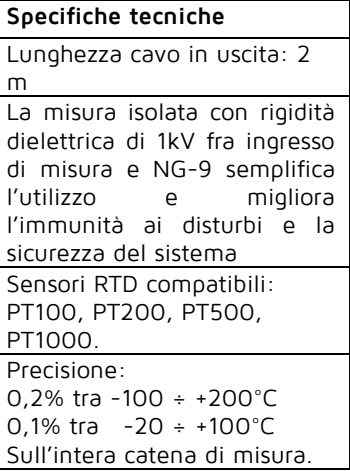

#### **COLLEGAMENTI**

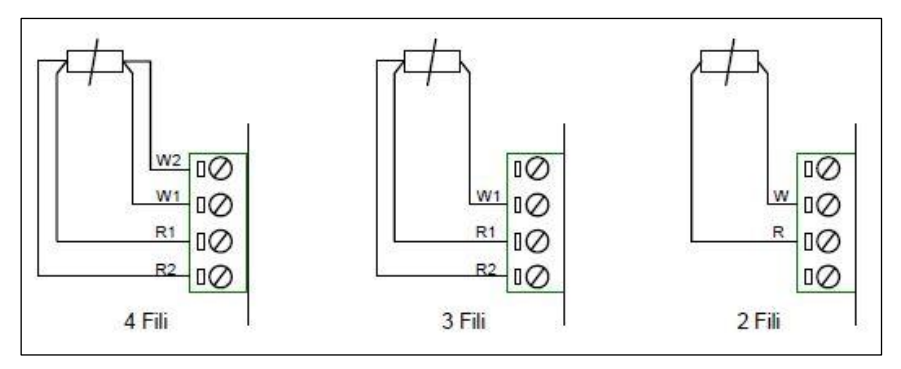

#### **ESEMPI DI COLLEGAMENTI ELETTRICI**

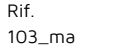

Doc. PT/08-51 Rev.  $\Omega$ 

Realizzato da: D. Aquiletta L. Gramegna

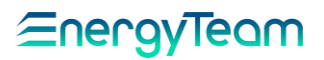

#### <span id="page-25-0"></span>Esempio di Impianto con sensore NG-RTD

Supponiamo di dover monitorare un impianto come quello rappresentato nello schema qui sotto con 2 sistemi Trifase, due sistemi Monofase e un sensore RTD.

**ATTENZIONE: I sensori NG-RTD possono essere utilizzati solo con NG-9 PLUS e NG9/96.**

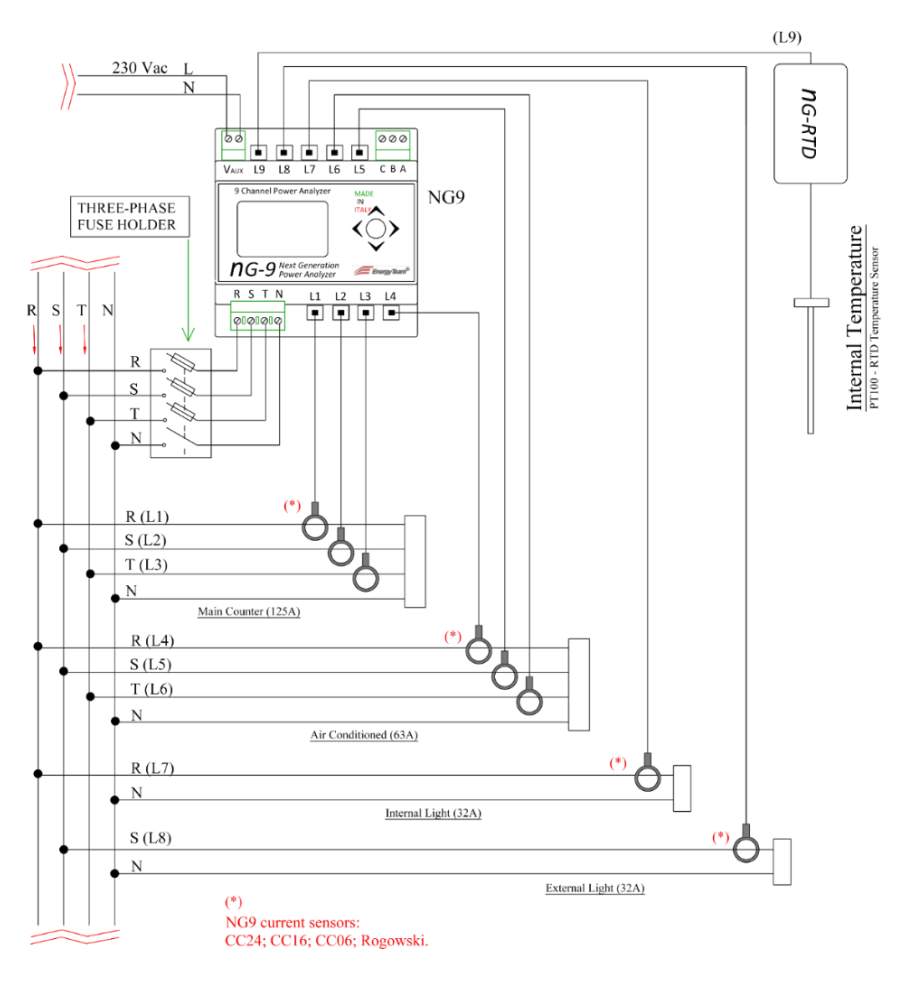

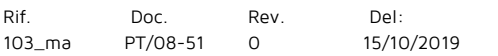

 $10$ 

Realizzato da: D. Aquiletta L. Gramegna

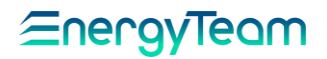

#### L1-L2-L3 Contatore principale (125A)

Per monitorare il primo carico occorre utilizzare un sensore Rogowski. Solitamente, il diametro dei cavi in uscita dal contatore principale è maggiore di 24 mm (diametro massimo compatibile con i TA per i sistemi NG-9) e dato che il carico è 125A, si può impiegare un sensore Rogowski con diametro 100mm e range massimo 2000A.

#### L4-L5-L6 Aria condizionata (63A)

Assumendo che il diametro del cavo sia inferiore ai 24mm e il carico massimo 63A, si impiega un TA apribile da 24 mm.

#### L7 Luci interne (32A)

Assumendo che il diametro del cavo sia inferiore ai 16mm e il carico massimo per un sistema monofase è 32A, si impiega un TA apribile da 16 mm.

#### L8 Luci esterne (32A)

Assumendo che il diametro del cavo sia inferiore ai 16mm e il carico massimo per un sistema monofase è 32A, si impiega un TA apribile da 16 mm.

#### L9 Temperatura esterna (PT100)

Con un sensore di temperatura PT100 presente in campo, la scelta migliore è quella di installare un NG-9 Plus con un sensore NG-RTD calibrato per PT100 (gli NG-RTD possono essere calibrati con diversi sensori RTD su richiesta).

Dal menu System setup (NG-9 Plus), selezionare il primo "Insertion Mode" corretto (raggiungere il menu, premere ENTER e selezionare 2 sistemi trifase e 3 sistemi monofase). Ora si seleziona il tipo di sensore e il range scegliendo da una tabella per ogni canale da L1 a L9 dalla specifica sezione del menu System setup.

Lo stesso procedimento può essere fatto per la versione classica di NG-9, ad esclusione dei sensori RTD.

- Per i canali L1 L2 L3 si selezionerà **RG2K 200A f.s.**
- Per i canali L4 L5 L6 si selezionerà **CC24 100A f.s.**
- Per il canale L7 si selezionerà **CC16 40A f.s.**
- Per il canale L8 si selezionerà **CC16 40A f.s.**
- Per il canale L9 si selezionerà **RTD**

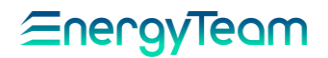

**ATTENZIONE**: come si vede nello schema, i carichi monofase monitorati ai canali L7 e L8 condividono la stessa fase. In questo caso occorre impostare la stessa tensione della fase come riferimento voltmetrico. Utilizzare questa opzione ogni qualvolta ci siano due o più canali monofase che condividono la stessa Voltmetrica di fase. Per i sistemi trifase ove non viene rispettata la corrispondenza tra sensore e fase, occorre modificare il cablaggio o la posizione del sensore oppure programmare lo strumento per associare la tensione di fase corretta.

Per configurare correttamente le letture di NG-9, si modifica la tensione di fase associato al canale L8. In seguito alla procedura di configurazione, rimanere nel menu System Setup e, con il tasto joystick verso il basso, raggiungere la pagina raffigurata qui sotto

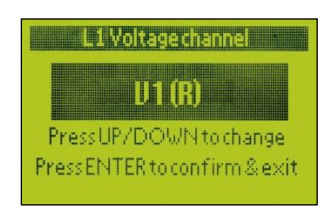

Da questa pagina, procedere ancora verso il basso fino a raggiungere la pagina L9 Voltage Channel e selezionare il voltaggio del canale V2 (S).

Dopo questi step, NG-9 deve essere riavviato per rendere effettive le modifiche. Spegnerlo e accenderlo o procedere con la procedura di Reboot.

Dal menu principale muovere il joystick verso il basso fino a raggiungere il menu delle misurazioni Monofase

<span id="page-27-0"></span>RTD sta per "Resistance Temperature Detector" e consiste solitamente in un filo sottile avvolto attorno ad un centro di vetro o ceramica anche se altri metodi sono utilizzati. Il cavo dei sensori RTD è solitamente materiale puro, solitamente platino, nickel o rame, tutti elementi con un alto rapporto Resistenza/Temperatura utilizzati per indicazioni di temperatura. Gli elementi RTD sono piuttosto fragili e quindi vengono spesso protetti da sonde protettive.

Come descritto nel paragrafo sulle caratteristiche tecniche, NG-RTD accetta i sensori di tipo: RTD PT100, PT200, PT500 e PT1000. Quando si decide di acquistare l'interfaccia RG-RTD bisogna anche specificare quali tipo di sensori devono essere usati. Il dispositivo non si adatta automaticamente ai diversi tipi

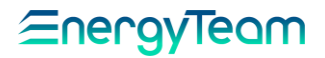

di sensori resistivi, perché Energy-Team deve calibrare il dispositivo, in modo di adattare correttamente la resistenza della sonda.

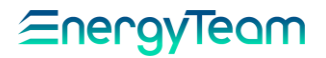

Una volta acquistata la versione corretta di NG-RTD, non occorrerà fare altro che connettere la sonda al dispositivo e NG-9 Plus inizierà immediatamente ad acquisire valori di Temperatura.

Dal menu System Setup muovere il joystick verso il basso fino a raggiungere il menu di selezione del sensore per ogni canale.

Per il nostro esempio useremo il canale L1.

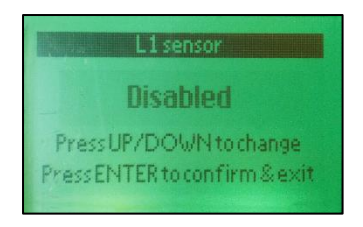

Premere ENTER (tasto centrale) e muovere il joystick verso il basso e selezionare il sensore NG-RTD.

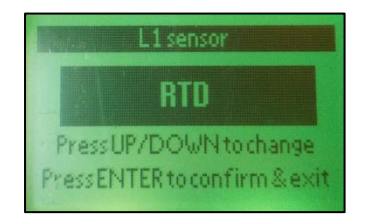

Premere nuovamente ENTER per confermare.

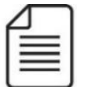

#### **NOTA:**

**Avendo anticipato le schermate, per una descrizione più chiara e dettagliata sul loro utilizzo, con i rispettivi passaggi per accedere all'impostazione dei sensori, si rimanda al capitolo:**

**["PROGRAMMAZIONE NG9 E NG9](#page-36-0)-PLUS DA TASTIERA".**

Approvato da: M. Bianchi D. Aquiletta

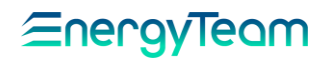

#### <span id="page-30-0"></span>NG-AIN

Ingresso isolato per l'acquisizione di segnali in Tensione e in Corrente

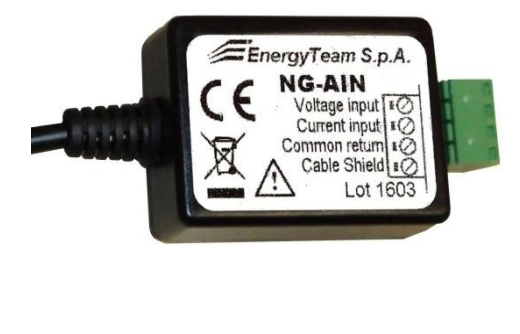

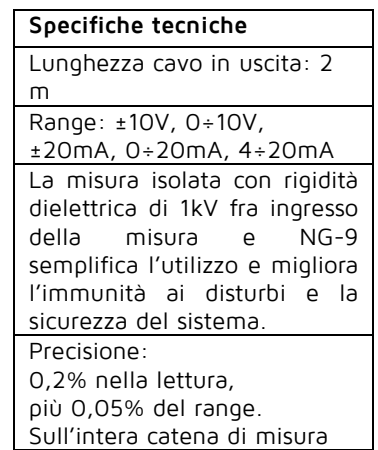

**COLLEGAMENTI** 

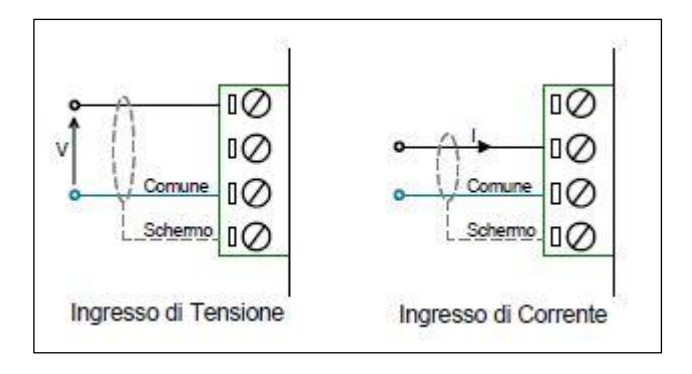

**NOTA: Impostare l'ingresso di NG9 con questo modulo e successivamente il fattore K/slope (o KTA nel configuratore) e l'eventuale Offset. Lo strumento ignora il parametro inserito come Pulse Weight.**

<span id="page-31-0"></span>NG-DIG Acquisizione Impulso

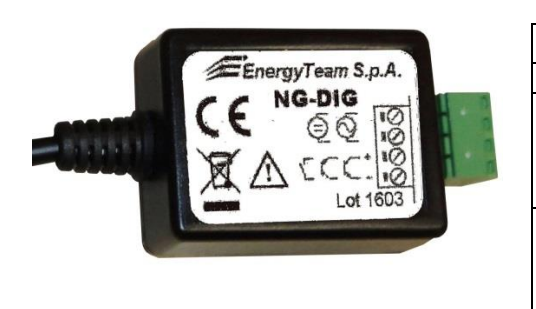

### **Specifiche tecniche**

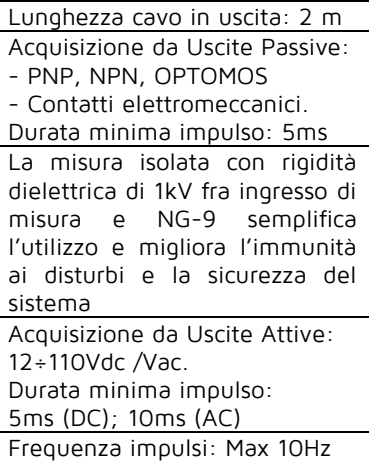

#### COLLEGAMENTI

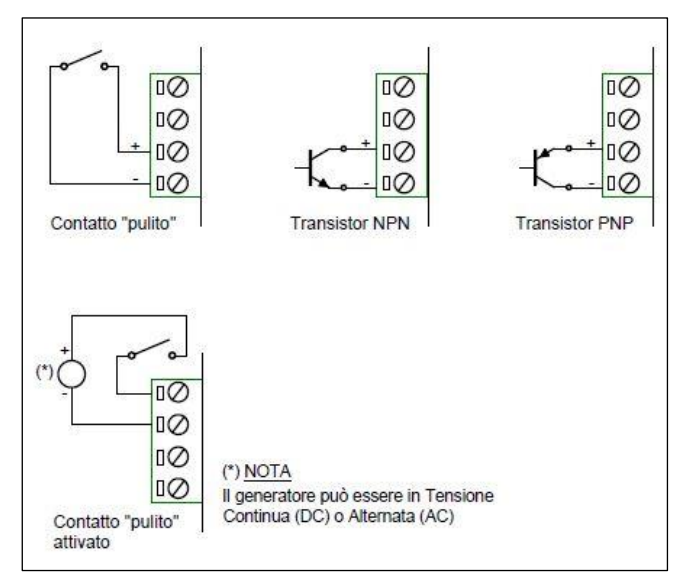

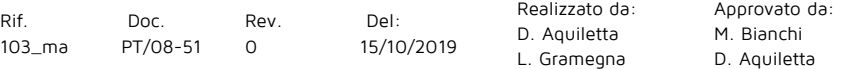

#### <span id="page-32-0"></span>Esempio di Impianto con sensore NG-DIG

**Acquisizione di segnali digitali da un contatore di Energia Elettrica XMC3F di Energy Team, nella sua configurazione semi diretta. Di seguito la sua configurazione:**

- XMC3F con trasformatori amperometrici 80/5A su un sistema Trifase.
- NG-9 PLUS con sensore NG-DIG sull'uscita digitale del MID-XMC3F.

Come prima cosa occorre connettere l'uscita digitale (S0) del contatore al sensore NG-DIG seguendo lo schema di seguito.

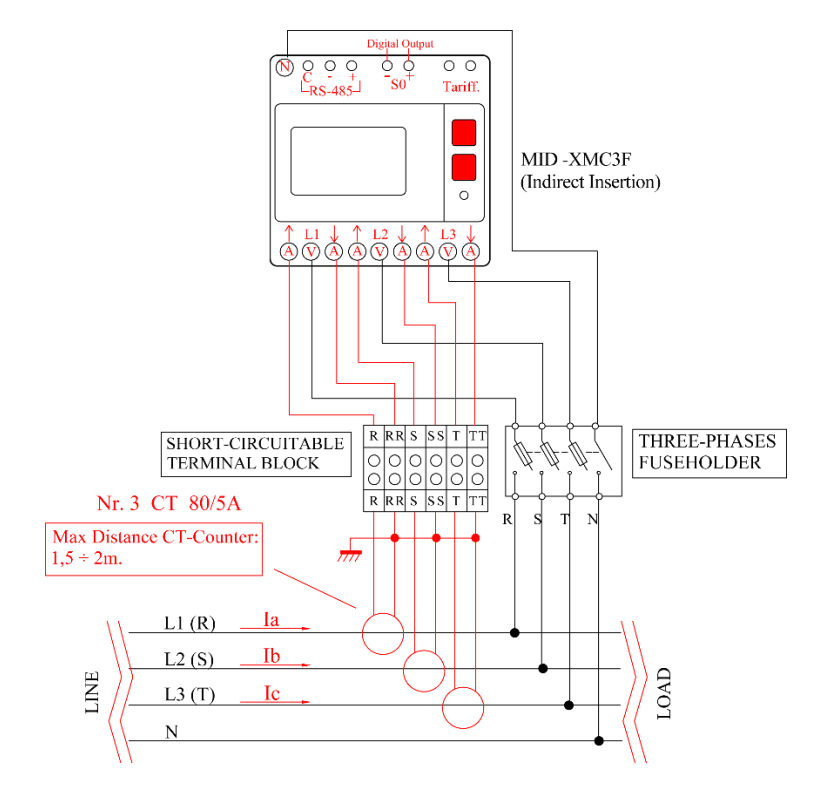

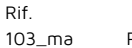

Doc. PT/08-51 Rev.  $\Omega$ 

Del: 15/10/2019 Realizzato da: D. Aquiletta L. Gramegna

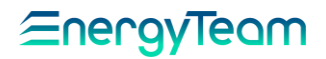

Dopo aver connesso l'uscita digitale del contatore al sensore NG-DIG, occorre inserire i parametri di lettura dalla scheda tecnica del contatore.

Occorre avere il peso impulso in uscita per ogni unità di misura (costante intera del contatore).

Dal momento che stiamo utilizzando un Trasformatore 80/5A, il rapporto sarà 16 (primario diviso per secondario del trasformatore). Ora che si conosce il rapporto di trasformazione è possibile selezionare il corretto valore di impulsi per unità dalla scheda tecnica del MID-XMC3F.

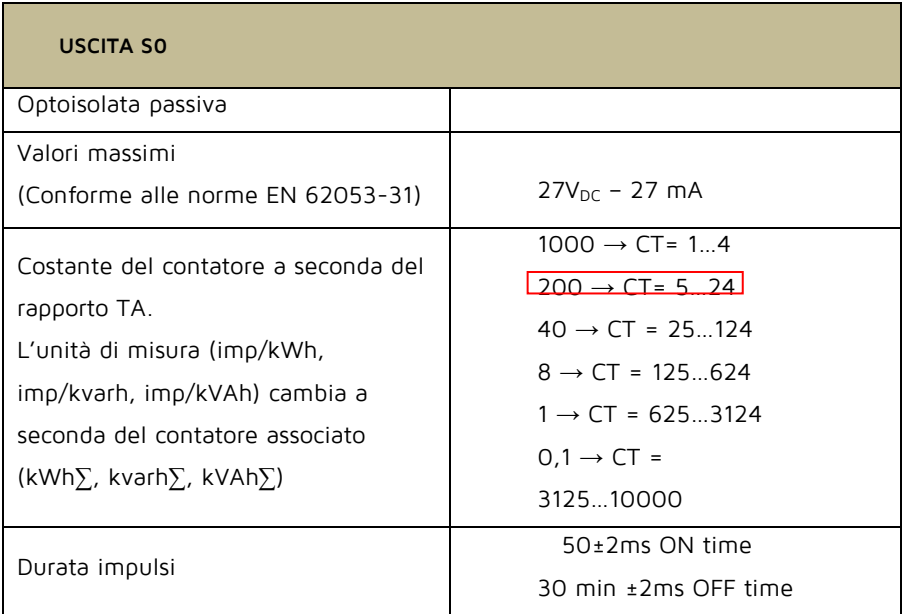

#### **MID-XMC3F- Scheda tecnica presa dal manuale d'uso**

Come si vede dalla scheda tecnica, con un rapporto TA pari a 16, l'uscita digitale del contatore produrrà 200 impulsi ogni 1 kWh. Dunque il peso del singolo impulso sarà pari a:

#### **1000Wh / 200 imp = 5Wh/imp.**

Conoscendo questo valore si possono calcolare i parametri K/Slope e Peso impulsi da inserire nell'NG-9 PLUS ed NG9/96, andiamo con ordine:

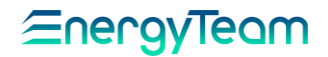

**Peso Impulsi (Pulse Weight)**: Questo parametro è utilizzato da NG9/96 e/o NG9 Plus per incrementare del valore inserito, il totalizzatore. Configurare dunque il valore del peso del singolo impulso che, nell'esempio di sopra è pari a 5 (5 Wh /imp).

**K/Slope** (o KTA nel configuratore): configurare la misura "istantanea" a fondo scala considerando che la frequenza massima ammessa nel modulo NG-DIG è di 5Hz. Tradotto occorre moltiplicare il peso impulso per 18000 (5Hz \* 3600). Nel nostro esempio basta inserire:

#### **5x18000 = 90000**

Alla frequenza di 5 Hz, la misura istantanea sarà pari a 90 KW di Potenza.

**Offset**: NG9/96 e/o NG9 Plus utilizza questo parametro per "spostare" di un Offset la misura. Nel caso acquisiamo un impulso fornito da un contatore lasciare questo parametro a "0".

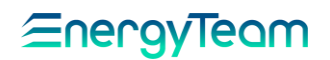

#### <span id="page-35-0"></span>NG-DIG Stati digitali

In questo caso non occorre impostare nessun parametro su NG-9/96 e/o NG9 PLUS, dal momento che l'unico valore acquisito dallo strumento sarà lo stato del contatto fisico sulla morsettiera del sensore NG-DIG.

Sarà fondamentale connettere correttamente il sensore al segnale seguendo gli schemi. Le pagine di dati in real-time dell'NG-9 PLUS permetteranno di visualizzare lo stato attuale dell'input (ON o OFF). Se si stanno leggendo segnali di stato da registri Modbus si visualizzerà 0 o 1 (0 per OFF e 1 per ON).

---------------------------------------------------------------------- --------------------------

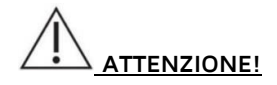

**L'installazione e il cablaggio del dispositivo devono essere eseguiti solo da personale qualificato. Pericolo di folgorazione, incendio e arco elettrico. Utilizzare i dispositivi di protezione individuale idonei a rispettare le normative vigenti in materia di sicurezza elettrica. Prima di eseguire qualsiasi collegamento, controllare il sezionamento dell'alimentazione elettrica con il dispositivo di rilevamento della tensione.**
### Programmazione NG9 E NG9 PLUS da Tastiera

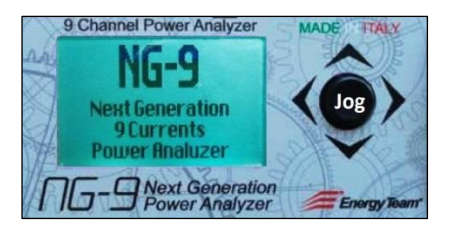

Una volta acceso lo strumento, indipendentemente dalla schermata in cui si trova, per conoscerne le informazioni è necessario portarlo su quella principale mediante commutazione del comando Jog in posizione SU o GIU', fino a visualizzare la seguente:

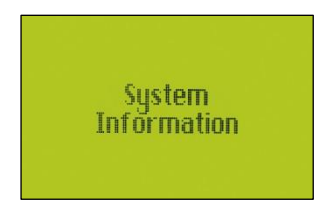

Sempre con il Jog, cliccando su DESTRA si accede ad una prima sotto-schermata che permette di conoscere: Numero di serie; data di calibrazione e versione dei due Firmware:

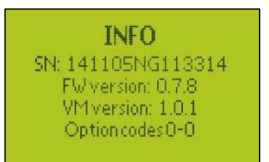

Cliccando SU o GIU' si accede alla sottoschermata successiva dalla quale si possono avere informazioni su: stato della batteria; temperatura interna; codice diagnostico; indirizzo di nodo (compresa velocità b/s, parità e codici d'errore):

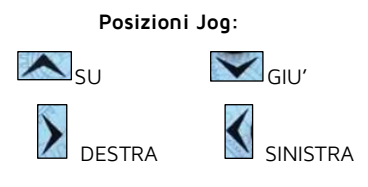

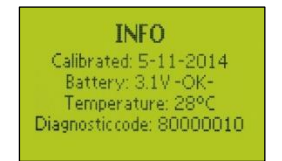

Cliccando su SINISTRA si torna alla schermata "System Information", dalla quale è possibile scorrere le rimanenti del menu principale.

#### SETUP

Per impostare tutti i parametri del sistema, sempre mediante il tasto Jog cliccare le posizioni SU o GIU' per portarsi sulla schermata di Setup:

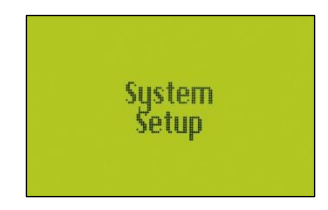

Cliccare DESTRA per accedere a quella di inserimento del PIN:

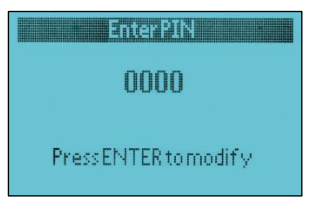

Rif. 103\_ma Doc. PT/08-51 Rev.  $\Omega$ 

Del: 15/10/2019 Realizzato da: D. Aquiletta L. Gramegna

Approvato da: M. Bianchi D. Aquiletta

Per inserire il codice, premere il tasto Jog: il display cambia colore (verde) e la prima cifra viene evidenziata a intermittenza. Sempre con il Jog, cliccare SU o GIU' per inserire il numero desiderato. Successivamente cliccare DESTRA per portarsi sulla seconda cifra e ripetere la procedura, così anche per le rimanenti. Una volta completata, premere Jog (equivalente ad ENTER) per memorizzare e quindi poter effettuare le impostazioni.

#### **(Il PIN di default è 0000).**

#### IMPOSTAZIONE ORARIO

Cliccare SU o GIU' per scorrere le schermate del sottomenu. La prima è la seguente:

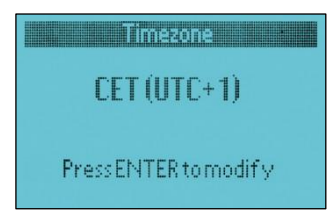

permette di inserire il numero del meridiano in cui ci si trova affinché lo strumento calcoli l'ora locale sommando a quella di Greenwich l'incremento inserito. Premere Jog per attivare la schermata: essa cambia colore (verde) e la scritta lampeggia. Cliccando SU e GIU' è possibile scegliere tra i seguenti meridiani, in base alla città:

- 0: Londra; Lisbona.
- +1: Milano; Roma; Parigi; Madrid; Berlino; Vienna; Praga.
- +2: Atene; Il Cairo.

#### **(di default è CET (UTC+1)).**

Premere di nuovo Jog per confermare. Cliccando GIU' si accede alla schermata relativa all'ora legale:

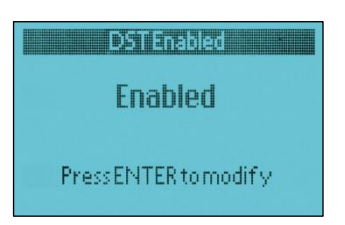

#### **(di default è "Enabled").**

Per cambiare le impostazioni, premere Jog e successivamente cliccare SU o GIU', selezionando Enabled se è in vigore l'Ora Legale, Disabled se c'è quella Solare.

Premere di nuovo Jog per memorizzare.

Cliccando GIU', la schermata successiva riguarda la modalità di determinazione dell'ora da parte dello strumento, in base alle impostazioni inserite:

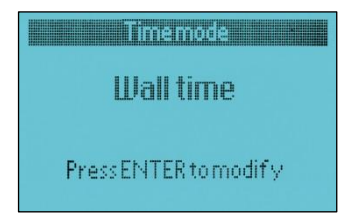

Premendo Jog e cliccando SU o GIU', è possibile selezionare una delle seguenti opzioni:

#### **Wall time:**

**Lo strumento considera l'ora impostata, comprensiva di quella legale (funzione di default).**

Local time:

Lo strumento considera l'ora impostata come ora solare.

#### UTC time:

Lo strumento calcola l'ora partendo da quella impostata, considerandola l'ora Greenwich e sommando l'incremento relativo al meridiano inserito in "Timezone".

Premere Jog per memorizzare le

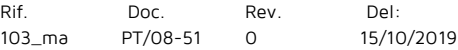

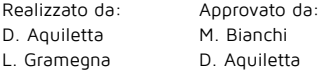

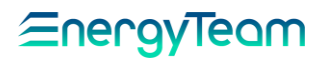

### FATTORE DI POTENZA

Dal menu principale, scorrere le schermate mediante GIU', fino a visualizzare la seguente:

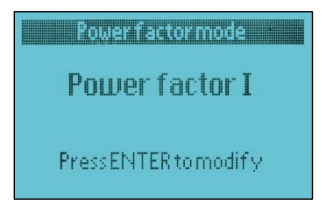

Premendo Jog e cliccando SU o GIU', selezionare il Fattore di Potenza desiderato, precisamente:

Power factor I. Quando viene visualizzato il fattore di potenza, il segno è dato dalla potenza attiva: positivo se assorbita; negativo se ceduta.

**Power factor II. Quando viene visualizzato il fattore di potenza, il segno è dato dalla potenza reattiva: positivo se induttiva; negativo se capacitiva (funzione di Default).**

Premere Jog per memorizzare.

IMPOSTAZIONE COLLEGAMENTI Dal menu principale, scorrere le schermate mediante GIU', fino a visualizzare quella sulla modalità di inserzione strumento, in base all'impianto:

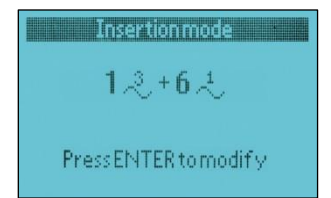

La simbologia al centro varia a seconda del tipo di inserzione che si vuole realizzare. Per selezionarla, premere JOG per attivare la funzione,

impostazioni e tornare automaticamente al menu principale.

Successivamente cliccare SU o GIU' per selezionare un'inserzione tra quelle descritte:

 $3^{3} + 0^{1}$ : **Impianto costituito da 3 Sistemi Trifase, nessun monofase. Come schematizzato nell'Esempio A, (Cap. NG9 e NG9 Plus, Collegamenti)**

 $+2$ .

: Impianto costituito da 2 Sistemi Trifase e 3 Sistemi Monofase. Come schematizzato nell' Esempio B), (Cap. NG9 e NG9 Plus, Collegamenti).

 $1.3 + 6.1$ : Impianto costituito da 1 Sistema Trifase e 6 Sistemi Monofase.

(Cap. NG9 e NG9 Plus, Collegamenti).

 $0.\frac{3}{2} + 9.\frac{1}{2}$ : Nessun Trifase; impianto costituito solo da 9 sistemi monofase. Come schematizzato nell' Esempio D), (Cap. NG9 e NG9 Plus, Collegamenti).

Al termine, premere Jog per memorizzare le impostazioni e tornare automaticamente al menu principale.

#### TIPOLOGIA DI SENSORI

Continuando a scorrere le schermate mediante la commutazione del Jog in posizione GIU', quella successiva riguarda l'abilitazione del canale scelto e il tipo di sensore collegato, iniziando dal primo canale (L1):

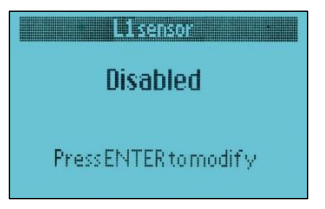

Realizzato da:

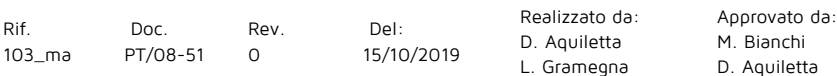

Come già descritto in precedenza, premere Jog per attivare la schermata, successivamente cliccare GIU' per vedere le opzioni possibili:

#### **Disabled: per disabilitare la lettura dei dati sul canale (funzione di default).**

Reserved: modalità di fabbrica, utilizzata solo dal laboratorio quando bisogna effettuare delle calibrazioni.

Premendo ripetutamente GIU' si possono scorrere tutte le opzioni riguardanti i tipi di sensori supportati, fino a raggiungere quello installato. Le classi di sensori sono:

**RG8K:** Sonda Rogowski con valore massimo supportato di 8000A.

Fondo-scala selezionabile: 400, 800, 1600, 4000, 8000A

**RG4K:** Sonda Rogowski con valore massimo supportato di 4000A.

Fondo-scala selezionabile: 200, 400, 800, 2000, 4000A

**RG2K:** Sonda Rogowski con valore massimo supportato di 2000A. Fondo-scala selezionabile: 100, 200,

400, 1000, 2000A

**RG-500:** Sonda Rogowski con valore massimo supportato di 500A.

Fondo-scala selezionabile: 50, 100, 250, 500A

**CC24:** Trasformatore di Corrente con uscita in Tensione, diametro 24 mm. Fondo-scala selezionabile: 200, 100, 40, 20A

**CC16:** Trasformatore di Corrente con uscita in Tensione, diametro 16 mm.

**CC06:** Trasformatore di Corrente con uscita in Tensione, diametro 6 mm.

Fondo-scala selezionabile: 10, 5, 2, 1A

Per ciascuna classe è possibile selezionare il valore di Fondo-scala della corrente.

SOLO PER NG9-PLUS: Caratteristiche: Vedere il Capitolo **"Sensori per NG9 Plus e NG9/96"**

**AIN 4-20mA:** Sensore per acquisire segnali di Corrente nel range di  $4 \div 20$  m A

**AIN 20mA/10V:** Sensore per acquisire segnali nei seguenti range: ±10V, 0÷10V, ±20mA, 4÷20mA

**RTD:** Sensore per misure di temperatura dalle sonde PT100

**Stati DIGITALI:** Quando il sensore NG-DIG è collegato, selezionare questa funzione per acquisire impulsi relativi agli stati digitali dei contatti.

**Contatore DIGITALE:** Quando il sensore NG-DIG è collegato, selezionare questa funzione se la sorgente di impulsi è un contatore o uno strumento simile. Gli impulsi vengono elaborati.

Anche qui, al termine premere Jog per memorizzare le impostazioni.

Con la stessa procedura descritta impostare gli altri canali, ciascuno viene visualizzato alla pressione successiva di GIU', fino a L9.

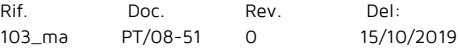

Realizzato da: D. Aquiletta L. Gramegna

Fondo-scala selezionabile: 100, 40, 20, 10A

Rif. 103\_ma Doc. PT/08-51

Rev.  $\Omega$ 

Del: 15/10/2019 Realizzato da: D. Aquiletta L. Gramegna

#### ASSEGNAZIONE DELLE FASI AI SINGOLI CANALI

Il collegamento di una fase al rispettivo canale non è così restrittivo come negli esempi sugli schemi, ma liberamente selezionabile.

Per esempio: il canale L1, oltre alla fase R può essere assegnato anche a S o T, lo stesso per gli altri. **(di default è: V1(R); V2(S); V3(T)).**

Per impostare una determinata fase, scorrere il menu principale commutando il Jog sulle posizioni SU o GIU', fino a raggiungere la seguente schermata:

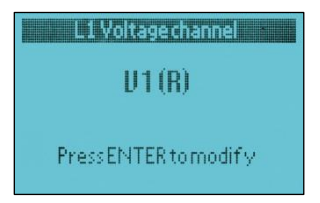

Questo esempio mostra il canale L1 di tensione assegnato alla fase R.

Per assegnarlo ad una fase diversa, premere JOG e l'aspetto si modifica nel seguente:

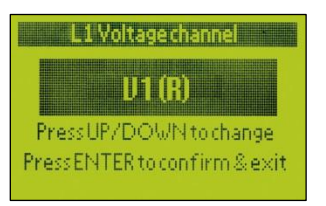

Cliccare SU o GIU' fino a selezionare la fase desiderata e premere JOG per memorizzare. Il display mostra la colorazione di partenza (blu) con l'indicazione della nuova fase per L1.

Ripetere questa procedura per gli altri canali, selezionati cliccando ripetutamente GIU' dal menu principale, fino a  $19$ .

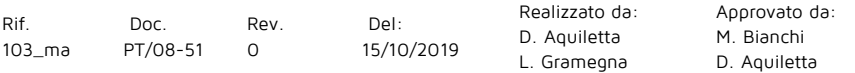

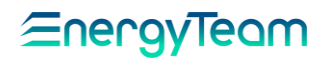

#### PARAMETRI DI RETE

Dal menu principale, mediante SU o GIU' scorrere le varie schermate fino a visualizzare quella sull' **Indirizzo del nodo**:

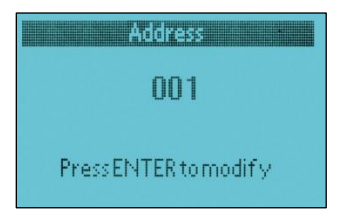

Per variarlo, premere Jog; la schermata cambia colore (come già visto in precedenza) e appare un cursore lampeggiante. Cliccare DESTRA per portare il cursore sulla prima cifra, poi cliccare SU o GIU' per inserire un numero da 0 a 9. Successivamente cliccare DESTRA per portarsi sulla seconda cifra e ripetere la procedura, così per tutte le cifre. Al termine premere Jog per memorizzare. **(di default è 001).**

Cliccando GIU' si accede alla schermata successiva che riguarda la **velocità di comunicazione** (in bit al secondo):

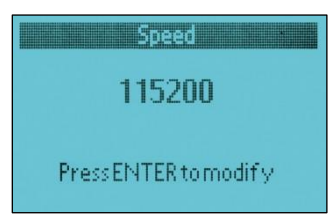

Per variarla, premere Jog e cliccando SU o GIU' selezionare un valore tra i seguenti disponibili: 115200; 57600; 38400; 19200; 9600. Premere Jog per memorizzare.

Tutti gli strumenti collegati devono essere impostati alla stessa velocità.

#### **(di default è 57600).**

Cliccando GIU' si accede alla schermata successiva che riguarda il codice di **Parità**:

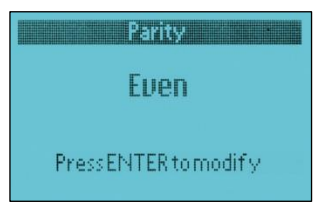

Con la stessa procedura descritta per la velocità di comunicazione, impostare la parità desiderata per il pacchetto di bit in cui è suddiviso il segnale: "Even" per Pari, "Odd" per Dispari, "None" per nessun codice di parità.

#### **(di default è Even).**

Cliccando GIU' si accede alla schermata successiva che riguarda l'inserimento del numero di **bit di stop** del pacchetto:

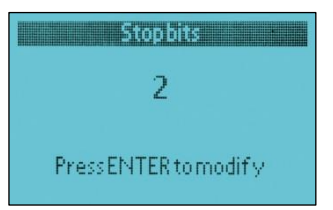

Con la stessa procedura descritta per la velocità di comunicazione, impostare il numero di bit, selezionandolo tra 1 o 2 **(di default è 1).**

#### MODIFICA PIN

Cliccando GIU' si accede alla schermata successiva che permette di modificare il codice PIN:

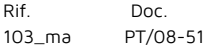

Rev.  $\Omega$ 

Del: 15/10/2019 Realizzato da: D. Aquiletta L. Gramegna

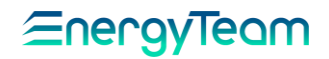

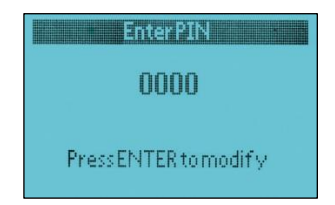

Con la stessa procedura già descritta sopra (vedi "Indirizzo del nodo") per inserire le cifre, impostare il codice PIN desiderato se non si vuole tenere quello di default.

**ATTENZIONE: Una volta settato il PIN, se si dimentica NON sarà più possibile accedere alla configurazione dello strumento, nemmeno con il Configuratore!**

MOLTIPLICATORE DI ENERGIA valore riguarda il "passo" o incremento di energia che il contatore visualizza durante la misurazione, al di sotto del quale mantiene l'ultima visualizzazione, facendo scattare quella successiva ogni volta che l'incremento supera quello impostato.

Per esempio: inserendo 10Wh con il contatore dello strumento che parte da 0, questo visualizzerà sempre 0 per ogni valore di energia sotto i 10. Appena raggiunge questa soglia impostata appare a display 10Wh e così via, a "scatti" di 10, visualizzando man mano che misura: 10, 20, 30, 40, ecc.

Per accedere a tale schermata, scorrere mediante SU o GIU' il menu principale, fino alla seguente:

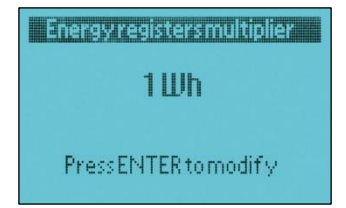

Premere Jog per attivarla, poi cliccando SU o GIU' inserire il valore desiderato tra i seguenti: 1Wh; 10Wh; 100Wh; 1KWh; premere Jog per confermare.

#### DIREZIONE ENERGIA

Cliccare GIU' per accedere alla schermata riguardante la determinazione del verso dell'energia misurata:

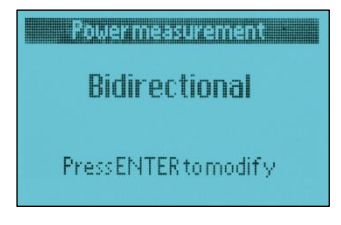

Premere Jog per attivarla, poi cliccando SU o GIU' inserire l'opzione in base al tipo di installazione in cui si trova lo strumento:

**Bidirectional: Per misurare l'energia assorbita dalla rete (valore positivo) che quella ceduta alla rete (valore negativo). Funzione di Default.**

Unidirectional: Per misurare solo l'energia prodotta oppure solo l'energia assorbita.

Infine, premere Jog per memorizzare le impostazioni.

#### COSTANTE TV

Proseguendo con l'opzione GIU' si accede alla seguente schermata:

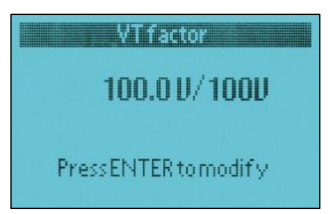

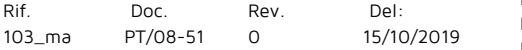

Realizzato da: D. Aquiletta L. Gramegna

Per le misure di tensione, se viene inserito un trasformatore, impostare la costante Voltmetrica. In assenza di trasformatore impostare 100.0V/100V: sotto queste condizioni, i range dei valori visualizzati a menù coincidono con quelli riportati sulla tabella dei Dati Tecnici; precisamente:

430 V picco, fase-neutro 300 Vac fase-neutro 520 Vac fase-fase

La procedura di inserimento dei valori col comando Jog è la stessa descritta nella parte "Indirizzo del nodo". **(di default è 100.0V/100V)**

#### SOLO PER NG9-PLUS:

SETUP CON SENSORE NG-AIN Se ad un canale viene collegato il sensore analogico NG-AIN, bisogna configurare due parametri: k/Slope e Offset.

Scorrere il menu mediante GIU' fino a visualizzare il parametro k/Slope sul canale interessato (Es: L1k/Slope) e attivarlo premendo ENTER.

#### **k/Slope**

Rappresenta il fondo-scala dei valori all'interno della scala analogica desiderata. La formula è la seguente: Se

(Valore Massimo – Valore Minimo) / I

dove "I" è la costante interna, in questo caso 1.

Premere ENTER per confermare. Scorrere il menu cliccando GIU' per ripetere (se necessario) l'operazione anche per gli altri canali.

Sempre mediante GIU', scorrere il menu fino a visualizzare il parametro "**Offset"**  (Es: L1Offset) come appare a display.

#### **Offset**

Rappresenta il Massimo valore sull'intero range; per impostare questo parametro bisogna inserire il valore minimo della scala analogica che si sta misurando.

Premere ENTER per abilitare la schermata e, con la stessa procedura del Joystick descritta inizialmente, inserire il valore.

Premere ENTER per confermare e GIU' per scorrere gli altri canali del menu dove, se necessario, ripetere l'operazione.

#### ESEMPIO:

Supponiamo di collegare un solarimetro con l'uscita a 4÷20 mA e vogliamo acquisire i valori di Irraggiamento. Conosciamo il range:

Massimo range: 1200 W/m<sup>2</sup> Minimo range:  $0 W/m^2$ 

K/Slope è (1200-0) = 1200 Offset è 0

Se volessimo acquisire la Temperatura del solarimetro, conoscendo il range dello strumento:

 $T$ max = 180°C; Tmin = -40°C

K/Slope è [180-(-40)] = 220 Offset è -40

Questo esempio è valido per ogni tipo di misura analogica e intervallo analogico acquisibile. Basta ricordare di prendere i parametri corretti prima di iniziare la configurazione

Realizzato da: D. Aquiletta L. Gramegna

#### SETUP CON SENSORE NG-DIG

Mediante il sensore NG-DIG è possibile acquisire segnali digitali o stati digitali da sorgenti differenti.

All'interno del menu di Setup riguardante il canale desiderato si possono scegliere due differenti tipologie di Setup per NG-DIG:

### Contatore digitale e Stati digitali,

(Rif. Paragrafo: "Tipologia di Sensori").

Per configurare il sensore in modo che acquisisca stati digitali, bisogna impostare due parametri differenti: K/Slope e Pulse Weight.

Scorrere il menu cliccando GIU' fino a visualizzare il canale interessato sul quale è collegato il modulo NG-DIG. (Es: L1). A display viene indicato con la voce:

#### **"L1 k/Slope".**

**k/Slope**: (o KTA nel configuratore) configurare la misura "istantanea" a fondo scala considerando che la frequenza massima ammessa nel modulo NG-DIG è di 5Hz. Tradotto occorre moltiplicare il peso impulso per 18000 (5Hz \* 3600) Premere ENTER per abilitare la schermata e inserire il valore. Premere di nuovo ENTER per confermare.

Scorrere poi il menu fino a visualizzare la schermata riguardante il peso degli impulsi per il canale interessato.

Sulla parte superiore del display (Es: L1), appare l'indicazione: **"L1 Pulse Weight".**

**Pulse Weight**: Corrisponde al valore per ogni impulso acquisito. Il valore impostato, avrà effetto sul totalizzatore, che incrementerà, ad ogni impulso ricevuto, per il peso inserito.

Premere ENTER per abilitare la schermata e inserire il valore.

Premere di nuovo ENTER per confermare.

Cliccare poi GIU' per scorrere lo stesso parametro sugli altri canali, ripetendo l'operazione se necessario.

#### COSTANTE TA

Analogamente alle tensioni, anche per le correnti inserire la costante amperometrica se sul canale corrispondente è collegato un TA. Per accedere alla schermata corrispondente, scorrere il menu con l'opzione GIU' fino a visualizzare:

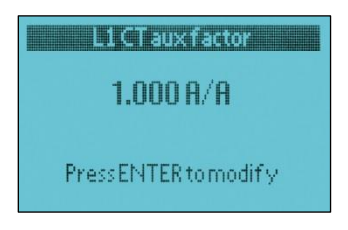

Sempre con la stessa procedura descritta nella parte "Indirizzo del nodo", inserire il valore corretto della costante, in base al TA utilizzato. Al termine, cliccando GIU', è possibile impostare la costante dei TA sugli altri canali, così da L1 fino a  $|9|$ 

#### **(di default è 1.000A/A)**

#### INSERIMENTO NOME

Con il comando SU o GIU' scorrere le schermate fino a raggiungere quella sull'inserimento del nome per ciascun canale di corrente, indicata come LABEL (Etichetta):

Gancil Bas

**I ARFI 1** 

#### PressENTER to modify

Per inserire il nome, si usa lo stesso procedimento descritto nella parte "Indirizzo del nodo", solo che, oltre ai numeri, si possono inserire tutte le lettere dell'alfabeto e anche dei simboli. La parola può essere lunga fino a 8 caratteri.

Una volta memorizzata, ripetere la procedura per gli altri canali, accedendo di volta in volta alla schermata del canale interessato (da L1 a L9) ad ogni pressione di GIU'.

#### CANCELLAZIONE CONTATORI DI ENERGIA

Per cancellare tutti i valori di energia memorizzati nei contatori relativi ad ogni canale, accedere col comando SU o GIU' alla seguente schermata:

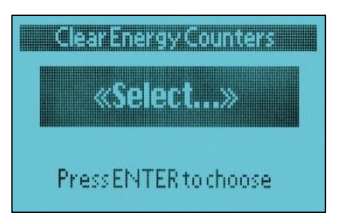

Premere Jog. La schermata (la prima che appare riporta il canale L1) si modifica nella seguente:

Realizzato da: D. Aquiletta L. Gramegna

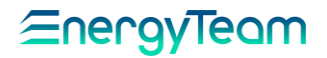

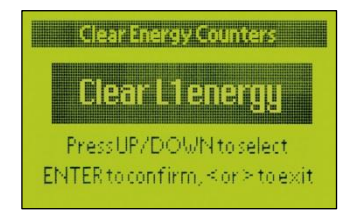

Commutare ripetutamente il Jog in posizione SU o GIU' per scorrere tutti i canali fino a L9. Fermarsi su quello interessato e premere Jog (equivalente all'ENTER). Verrà chiesto di confermare; premere un'altra volta Jog. I valori nel registro del contatore relativo al canale interessato vengono cancellati; appare la schermata blu di partenza dove si può ripetere la procedura per gli altri canali.

#### CANCELLAZIONE REGISTRI DI CORRENTE MASSIMA

Cliccare GIU' per accedere alla schermata successiva riguardante la cancellazione dei valori di corrente massima memorizzati nei registri relativi ai canali:

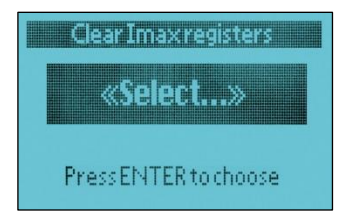

La procedura è la stessa descritta sopra per i registri di energia, compresi tutti i passaggi; l'unica differenza è che i dati cancellati riguardano i valori di picco delle correnti.

#### SETTAGGIO E RIAVVIO

Cliccando il Jog su GIU', la schermata successiva è la seguente:

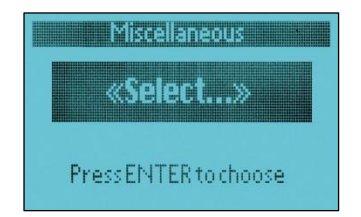

Premere Jog per attivarla, commutare poi SU o GIU' per selezionare una tra le due opzioni:

Set default setup: per cancellare le ultime impostazioni e attivare automaticamente quelle di fabbrica.

Reboot: per riavviare lo strumento.

Premere Jog per confermare quella desiderata.

### IMPOSTAZIONE DATA E ORA

Premere GIU' per accedere alla schermata di regolazione data e ora:

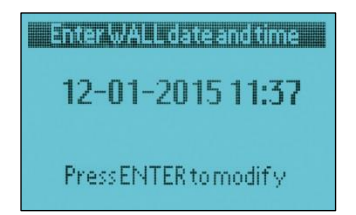

Premere Jog per attivarla. Il colore cambia (verde) e appare un cursore lampeggiante sulla prima cifra.

La procedura di inserimento dei valori, compresi tutti i passaggi, è la stessa descritta all'inizio del Paragrafo: "Parametri di rete" (Indirizzo del nodo).

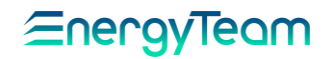

#### CONTRASTO

L'ultima schermata di Setup che appare commutando il Jog in posizione GIU' riguarda la regolazione del contrasto sul display:

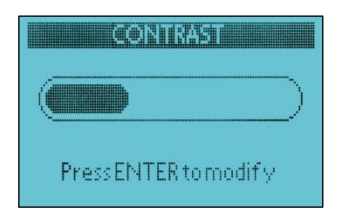

Una volta attivata premendo Jog, commutare lo stesso tasto in posizione DESTRA o SINISTRA, rispettivamente per aumentare e diminuire il contrasto. In contemporanea, si nota la sagoma disegnata di un cursore che varia in lunghezza, a seconda del valore di contrasto. Per confermare premere Jog.

#### MISURE GENERALI

Dalle schermate principali che appaiono all'accensione, commutare il Jog in posizione SU o GIU' fino a visualizzare la seguente:

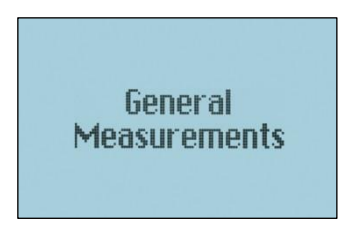

Cliccando DESTRA si accede ad un sottomenu dove, commutando SU o GIU' si possono visualizzare alternativamente due pagine che riportano tutti i parametri sulle misure di tensione trifase quali:

Tensione di fase (U1; U2; U3), Tensione media di fase (Vʎ), Tensione concatenata per ciascuna coppia di fasi (U12; U23; U31), Tensione concatenata media (U∆), Frequenza di rete (F), Temperatura interna allo strumento (T).

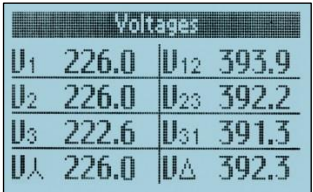

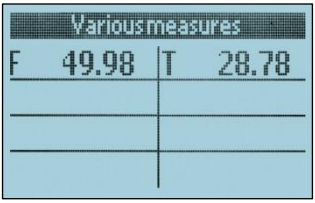

Cliccare il Jog su SINISTRA per riportarsi alla schermata iniziale.

#### MISURE MONOFASE

Dalle schermate principali, cliccare SU o GIU' fino a visualizzare la seguente:

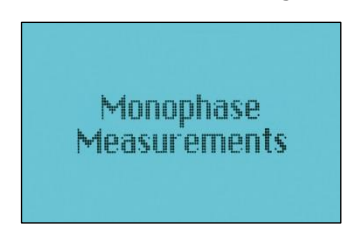

Cliccando DESTRA si accede alle schermate che riportano le misure su tutti i sistemi monofase collegati.

Rif. 103\_ma

Doc. PT/08-51 Rev.  $\Omega$ 

Del: 15/10/2019 Realizzato da: D. Aquiletta L. Gramegna

La prima pagina del canale collegato mostra le seguenti misure:

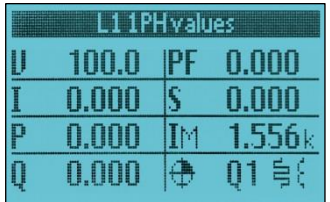

Tensione di fase (U); Corrente di fase (I); Potenza Attiva (P); Potenza Reattiva (Q); Potenza Apparente (S); Corrente massima rilevata (IM); Fattore di Potenza (PF).

Cliccando il Jog su DESTRA si accede alla pagina successiva dello stesso canale che riporta il contatore dell' Energia Attiva utilizzata (A+) e quello dell' Energia Attiva ceduta alla rete  $(A-):$ 

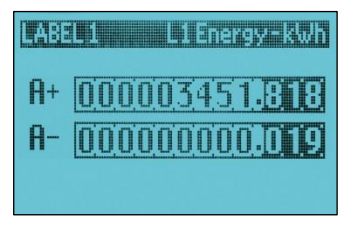

Cliccando di nuovo il Jog a DESTRA si accede all'ultima pagina dello stesso canale che mostra 4 contatori di Energia Reattiva: ciascuno è riferito ad un quadrante e inizia a registrare in base al verso della Potenza Attiva e Reattiva, se il vettore di quella apparente si trova nell'area del corrispondente quadrante.

Precisamente: Energia Attiva e Reattiva entrambe positive (assorbite): scatta Q1. Energia Attiva negativa (ceduta) ed Energia Reattiva positiva: scatta Q2. Energia Attiva e Reattiva entrambe negative: scatta Q3; Energia Reattiva negativa ed Energia Attiva positiva: scatta Q4.

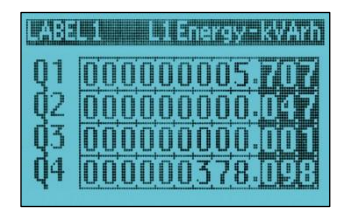

Cliccando in posizione SU o GIU' viene visualizzata la stessa pagina, però di un altro canale monofase, così da L1 a L9. Se, durante l'impostazione dei canali, qualcuno non è stato abilitato, in corrispondenza alla sua schermata apparirà il messaggio di "modalità non abilitata".

Cliccando invece su SINISTRA ci si riporta alla pagina precedente dello stesso canale.

#### MISURE TRIFASE

Dalle schermate principali, cliccare SU o GIU' fino a visualizzare la seguente:

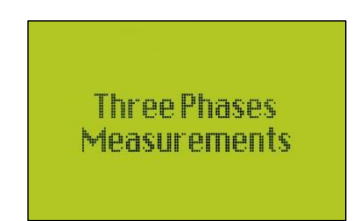

Cliccando DESTRA si accede alle schermate che riportano le misure su tutti i sistemi trifase collegati.

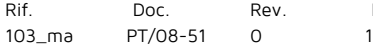

Del: 15/10/2019 Realizzato da: D. Aquiletta L. Gramegna

# EneravTeam

Dei sistemi trifase presenti, si possono scorrere le schermate relative a ciascuno di essi, denominate in base al gruppo dei 3 canali di corrente collegati.

Per esempio: programmando lo strumento per 2 sistemi trifase e 3 monofase (come nello schema B), verranno visualizzate le schermate indicate come L123 e L456, ciascuna inerente al rispettivo collegamento trifase. Per la L789 appare il messaggio di "modalità non abilitata".

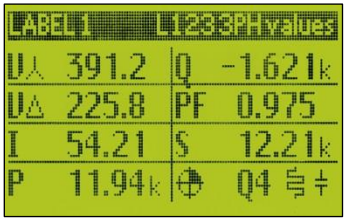

La prima pagina mostrata è la seguente:

Sono riportati i valori i valori di:

Tensione media di fase (Uʎ); Tensione media concatenata (U∆); Corrente media (I); Potenza Attiva totale (P); Potenza Reattiva totale (Q); Potenza Apparente totale (S); Fattore di Potenza (PF).

Cliccando il Jog su DESTRA si accede alla pagina successiva dello stesso sistema trifase che riporta il contatore dell' Energia Attiva totale utilizzata (A+) e quello dell' Energia Attiva totale ceduta alla rete (A-):

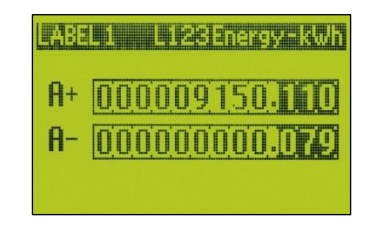

Cliccando di nuovo il Jog a DESTRA si accede all'ultima pagina dello stesso sistema trifase che mostra 4 contatori di Energia Reattiva: ciascuno è riferito ad un quadrante e inizia a registrare in base al verso della Potenza Attiva e Reattiva, se il vettore di quella apparente si trova nell'area del corrispondente quadrante. Il concetto è lo stesso di quello spiegato per il sistema monofase.

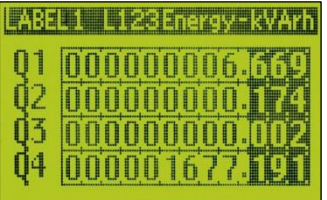

Cliccando il Jog in posizione SU o GIU' viene visualizzata la stessa pagina, però di un altro sistema trifase collegato.

Cliccando invece su SINISTRA ci si riporta alla pagina precedente dello stesso sistema.

Cliccando ripetutamente SINISTRA si arriva alla prima schermata delle misure trifase, appartenente al menu principale.

NOTA: Anche per i sistemi trifase è possibile vedere le misure sulle singole fasi, per i rispettivi canali da L1 a L9.

Doc. PT/08-51 Rev.  $\Omega$ 

Del: 15/10/2019 Realizzato da: D. Aquiletta L. Gramegna

#### ARMONICHE (SOLO PER NG9-PLUS)

Nel menu "General Measurements" illustrato sopra, è anche possibile vedere la distribuzione delle armoniche per ciascun canale.

Cliccando DESTRA viene visualizzata la prima schermata del sottomenu che mostra i valori delle tensioni, la stessa riportata sopra.

Cliccando GIU' appare la schermata sulle armoniche di un canale, come nell'esempio sotto:

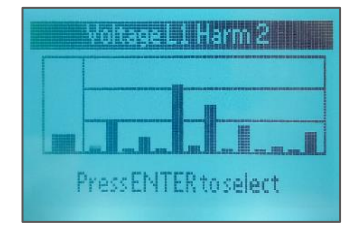

La casella a sinistra mostra la distorsione armonica totale su questo canale, invece la casella a destra mostra la distribuzione delle armoniche e, automaticamente, indica (dalla 2^ alla 15^) la percentuale dell'armonica corrispondente.

Premendo ENTER si attiva il menu dove è possibile visualizzare in tempo reale le armoniche.

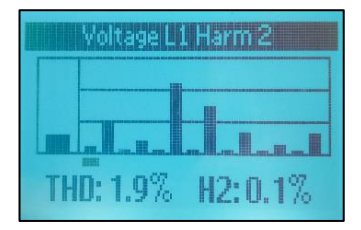

Cliccando DESTRA è possibile scorrere le varie armoniche visualizzando sotto il valore in percentuale dell'armonica interessata.

Cliccando invece GIU' si possono scorrere i menù delle armoniche per gli altri canali.

Premere infine ENTER e cliccare SINISTRA per tornare al menu principale:

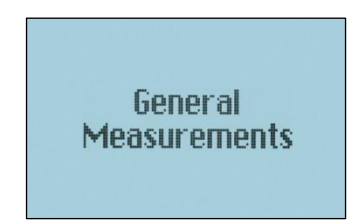

Rif. 103\_ma

Doc. PT/08-51 Rev.  $\Omega$ 

Del: 15/10/2019 Realizzato da: D. Aquiletta L. Gramegna

### Programmazione NG-9/96 mediante Touchscreen

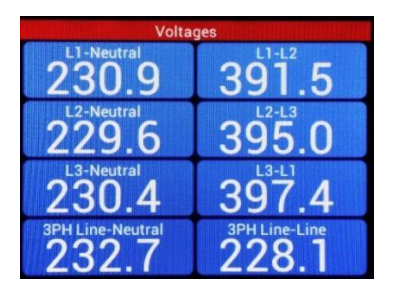

Quando lo strumento viene acceso, indipendentemente dalla schermata visualizzata, inizialmente premere la parte DESTRA del display; il simbolo corrispondente (come riportato sopra) apparirà temporaneamente e il sistema ritorna al menu principale.

Premere poi UP or DOWN per scorrere il menu, fino a visualizzare la seguente pagina:

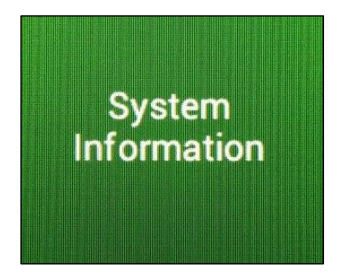

Premere RIGHT per visualizzare le pagine che danno informazioni sul sistema; la prima mostra: Numero di Serie dello strumento; firmware e versione software.

**Simboli che appaiono quando viene premuto il lato corrispondente del display.**

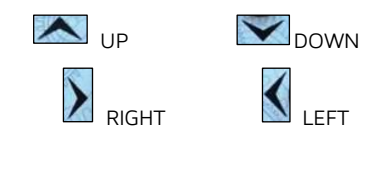

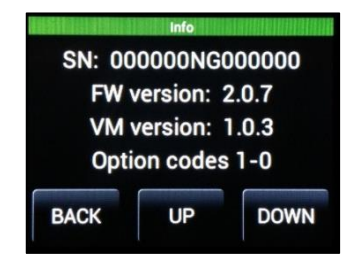

Premere poi i tasti UP o DOWN per visualizzare la pagina successiva di informazioni la quale mostra: Data di calibrazione; codice diagnostico; indirizzo di nodo (inclusa velocità b/s, codici di parità e di errore); Numero di Bytes ricevuti (RX), Numero di pacchetti di dati correttamente ricevuti (OK) e persi (KO).

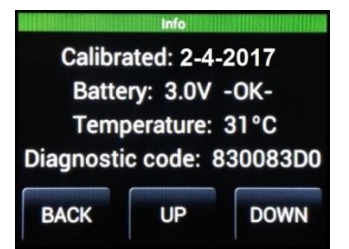

Rif. 103\_ma

Doc. PT/08-51 Rev.  $\Omega$ 

Del: 15/10/2019 Realizzato da: D. Aquiletta L. Gramegna

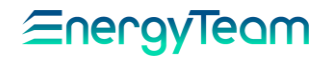

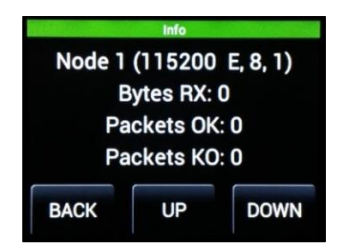

Premere BACK per ritornare alla pagina "System information", dalla quale è possibile scorrere il menu principale.

#### **SETUP**

Dal menu principale, premere UP o DOWN (rispettivamente sul lato superiore e inferiore del display, come citato all'inizio) fino a visualizzare la seguente pagina:

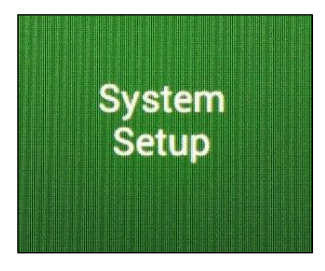

Premere RIGHT per visualizzare la tastiera:

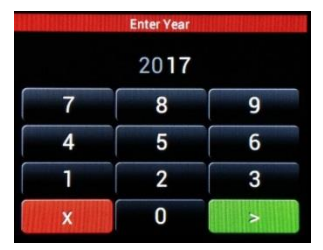

Inserire il codice PIN **(default è 0000).** Poi premere "**>**" per accedere al menu di impostazione, o "**X**" per uscire e ritornare alla schermata precedente.

#### IMPOSTAZIONE ORARIO

Nel menu di impostazioni, la prima schermata visualizzata è la seguente:

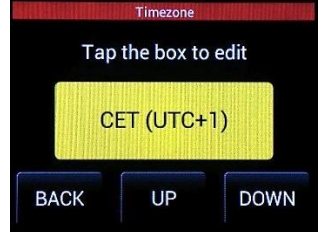

Si può inserire il numero del meridiano corrispondente, all'interno del quale si trova lo strumento, in modo che il sistema calcoli l'ora locale sommando questo numero a quello del meridiano di Greenwich.

Premere sull'area gialla per abilitare il menu, esso cambia come segue:

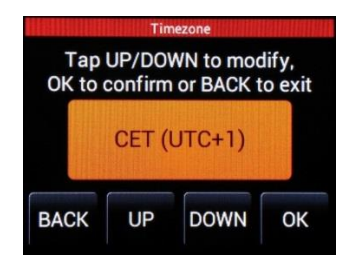

Rif. 103\_ma

Doc. PT/08-51 Rev.  $\Omega$ 

Del: 15/10/2019 Realizzato da: D. Aquiletta L. Gramegna

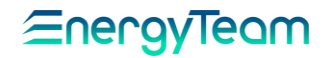

Premere UP o DOWN per selezionare uno dei seguenti meridiani, in accordo alla città:

- 0: Londra; Lisbona.
- +1: Milano; Roma; Parigi; Madrid; Berlino; Vienna; Praga.
- +2: Atene; Il Cairo.

#### **(default è CET (UTC+1)).**

Premere OK per confermare, o BACK per ritornare alla schermata precedente senza salvare.

Successivamente, premere DOWN per visualizzare la schermata sull'Ora Legale (DST):

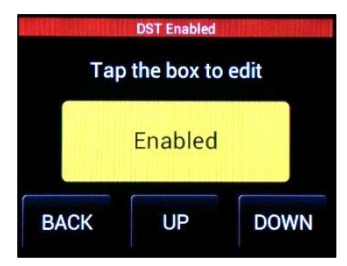

#### **(default è "Enabled").**

Premere sull'area gialla per abilitare il menu, esso cambia come segue:

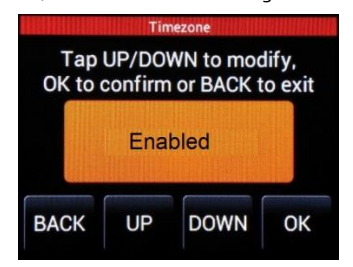

Premere UP o DOWN per selezionare Enabled per l'ora legale; Disabled per l'ora solare.

Premere OK per confermare, o BACK per ritornare alla schermata precedente senza salvare.

Successivamente premere DOWN per visualizzare la schermata successiva riguardante la modalità usata dallo strumento per determinare l'ora (time), in accordo ai parametri impostati:

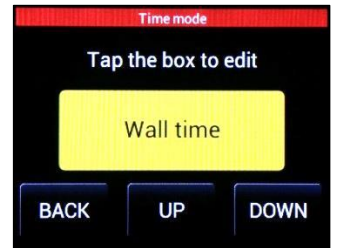

Premere sull'area gialla, la schermata cambia come quelle precedentemente mostrate (colore arancio). Premere UP o DOWN per selezionare una delle seguenti opzioni:

#### **Wall time:**

**Funzione di default: Lo strumento considera l'ora impostata, inclusa l'ora legale (DST)**

#### Local time:

Lo strumento considera l'ora solare come parametro impostato.

#### UTC time:

In questa modalità, lo strumento considera l'ora impostata come ora di Greenwich e la somma al numero del meridiano, inserito in "Timezone".

Anche qui, premere OK per confermare, o BACK per ritornare alla schermata precedente senza salvare.

Doc. PT/08-51 Rev.  $\Omega$ 

Realizzato da: D. Aquiletta L. Gramegna

#### FATTORE DI POTENZA

Successivamente, premere DOWN per scorrere il menu, fino a visualizzare la seguente schermata:

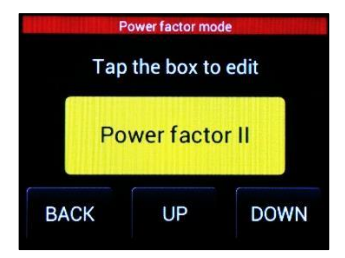

Usando la stessa procedura descritta sopra, premere sull'area gialla, questa cambia colore in arancio. Anche l'aspetto della schermata cambia.

Premere UP o DOWN per selezionare il Fattore di Potenza desiderato:

Power factor I. Quando il fattore di potenza viene visualizzato, il segno algebrico viene determinato dalla potenza attiva: positivo se assorbita, negativo se ceduta.

**Power factor II. Quando il fattore di potenza viene visualizzato, il segno algebrico viene determinato dalla potenza reattiva: positivo se iduttiva, negativo se capacitiva (funzione di default).**

Premere OK per confermare, o BACK per ritornare alla schermata precedente senza salvare.

#### IMPOSTAZIONE COLLEGAMENTI

Successivamente, premere DOWN per scorrere il menu, fino a visualizzare la schermata sui collegamenti, in base alla tipologia di impianto:

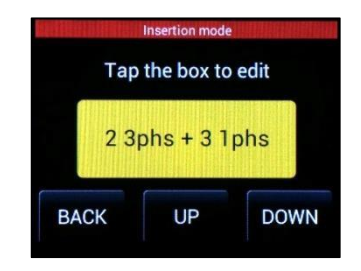

L'indicazione mostra la tipologia di collegamento, in base all' impianto considerato. Per cambiarla, premere sull'area gialla per abilitare la funzione.

Successivamente, premere UP o DOWN per selezionare una delle seguenti configurazioni: Rif. Esempi riportati nel Capitolo:

**"NG9/96-COLLEGAMENTI"**

 $33phs + 01phs$ 

**Impianto costituito da 3 Sistemi Trifase, nessun Monofase. (Come mostrato nell' Esempio A)**

### $23phs + 31phs$

Impianto costituito da 2 Sistemi Trifase e 3 Monofase. (Come mostrato nell' Esempio B)

Realizzato da: D. Aquiletta L. Gramegna

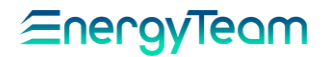

### $13phs + 61phs$

Impianto costituito da 1 Sistema Trifase e 6 Monofase. (Come mostrato nell' Esempio C)

### $03phs + 91phs$

Nessun Sistema Trifase. L'impianto è costituito da 9 sistemi Monofase. (Come mostrato nell' Esempio D)

Al termine, premere OK per confermare, o BACK per ritornare alla schermata precedente senza salvare.

#### TIPOLOGIE DI SENSORI

Successivamente, premere DOWN per scorrere il menu, fino a visualizzare la schermata sulla procedura di abilitazione dei canali e i rispettivi sensori collegati, iniziando dal primo canale (L1)

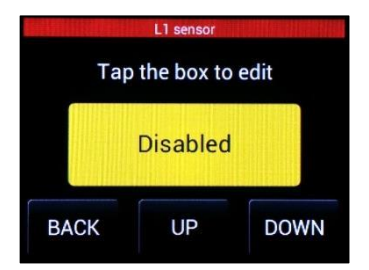

I primi tre canali (L1, L2, L3) sono ingressi di corrente. Mediante la schermata corrispondente si possono impostare i parametri sui Trasformatori di Corrente collegati.

Premere sull'area corrispondente per abilitarlo. Il colore diventa arancio e la schermata cambia. Poi premere UP o DOWN per scorrere il sottomenu, fino a selezionare la seguente funzione:

**Disabled:** Per disabilitare la lettura dei dati sul canale **(funzione di default)**.

**Calculated** Quando vengono usati solo 2 Trasformatori di Corrente su una linea trifase senza neutro, questo calcola automaticamente la terza corrente.

Usare la stessa procedura per selezionare la massima portata di corrente dai trasformatori collegati (TA), precisamente:

**TA5 5A f.s:** Max 5A

**TA5 2.5A f.s**: Max 2,5A

**TA5 1A f.s:** Max 1A

Al termine, premere OK per confermare, o BACK per ritornare alla schermata precedente senza salvare.

Usare la stessa procedura per i canali L2 e L3. Dal canale L4 a L9 è possibile collegare sensori tra cui: Sonde Rogowski; Trasformatori Amperometrici con uscita in Tensione; altri sensori per grandezze differenti. Descriviamo ora la procedura per impostarli.

Rev.  $\Omega$ 

Del: 15/10/2019 Realizzato da: D. Aquiletta L. Gramegna

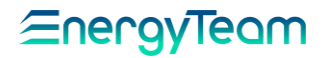

Una volta visualizzato il canale interessato, premere sull'area gialla; la schermata cambia come mostrato sotto:

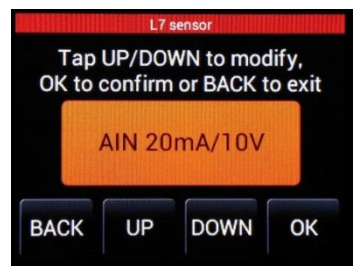

Premere ripetutamente UP o DOWN per scorrere tutti i sensori memorizzati e, per ciascuno di questi, tutti i valori del fondo-scala. Le classi di sensori memorizzate sono le seguenti:

**RG8K:** Sonda Rogowski con valore massimo supportato di 8000A.

Fondo-scala selezionabile: 400, 800, 1600, 4000, 8000A

**RG4K:** Sonda Rogowski con valore massimo supportato di 4000A.

Fondo-scala selezionabile: 200, 400, 800, 2000, 4000A

**RG2K:** Sonda Rogowski con valore massimo supportato di 2000A.

Fondo-scala selezionabile: 100, 200, 400, 1000, 2000A

**RG-500:** Sonda Rogowski con valore massimo supportato di 500A.

Fondo-scala selezionabile: 50, 100, 250, 500A

**CC24:** Trasformatore di Corrente con uscita in Tensione, diametro 24 mm. Fondo-scala selezionabile: 200, 100, 40, 20A

**CC16:** Trasformatore di Corrente con uscita in Tensione, diametro 16 mm. Fondo-scala selezionabile: 100, 40, 20, 10A

**CC06:** Trasformatore di Corrente con uscita in Tensione, diametro 6 mm. Fondo-scala selezionabile: 10, 5, 2, 1A

Caratteristiche sensori sotto riportati: Vedere il Capitolo **"Sensori per NG9 Plus e NG9/96"**

**AIN 4-20mA:** Sensore per acquisire segnali di Corrente nel range di 4÷20mA.

**AIN 20mA/10V:** Sensore per acquisire segnali nei seguenti range: ±10V, 0÷10V, ±20mA, 4÷20mA

**RTD:** Sensore per misure di temperatura dalle sonde PT100

**Stati DIGITALI:** Quando il sensore NG-DIG è collegato, selezionare questa funzione per acquisire impulsi relativi agli stati digitali dei contatti.

Realizzato da: D. Aquiletta L. Gramegna

# EneravTeam

**Contatore DIGITALE:** Quando il sensore NG-DIG è collegato, selezionare questa funzione se la sorgente di impulsi è un contatore o uno strumento simile. Gli impulsi vengono elaborati.

**Disabled**: Per disabilitare la lettura dei dati sul canale.

**Calculated**: Quando vengono usati solo 2 sensori di Corrente su una linea trifase senza neutro, questo calcola automaticamente la terza corrente.

Al termine, premere OK per confermare, o BACK per ritornare alla schermata precedente senza salvare.

#### **ASSEGNAZIONE DELLA FASE A CIASCUN CANALE**

L'assegnazione di una determinate fase al rispettivo canale non è così restrittiva come negli esempi degli schemi di collegamento, ma liberamente selezionabile.

Per esempio: il canale L1 può anche essere assegnato alle fasi S o T, non solo R. La stessa cosa per gli altri canali. **(defalut è: V1(R); V2(S); V3(T)).** 

Per impostare una fase, scorrere il menu premendo UP o DOWN, fino a visualizzare la seguente schermata:

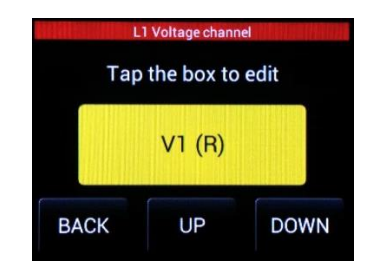

Questo menu mostra il canale di tensione L1, assegnato alla fase R. Per assegnarlo ad una fase differente (S o T), premere sull'area gialla; la schermata cambia come descritto in precedenza.

Premere UP o DOWN per selezionare la fase desiderata, poi premere OK per salvare l'impostazione. Il display mostra l'indicazione della nuova fase L1.

Questa procedura è la stessa per gli altri canali, selezionati premendo DOWN, fino a L9.

Realizzato da: D. Aquiletta L. Gramegna

#### PARAMETRI DI RETE

Sempre nel menu delle impostazioni (Setting menu), premere DOWN per scorrerlo, fino a visualizzare la schermata riguardante **l'indirizzo nel nodo** 

#### **(default è 001):**

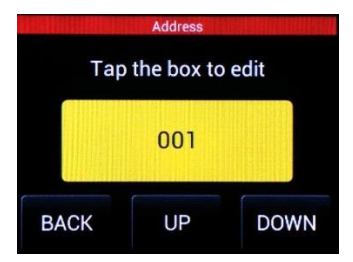

Premere sull'area gialla per visualizzare la tastiera mediante la quale inserire l'indirizzo del nodo:

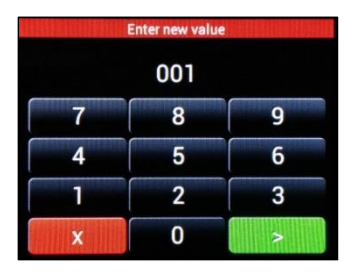

Poi, premere "**>**" per confermare o "**X**" per uscire senza salvare.

Premere DOWN per visualizzare la pagina successiva sulla **velocità di comunicazione** (in bit al secondo):

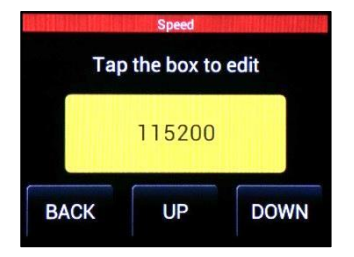

Per cambiarla, premere sull'area gialla, poi premere UP o DOWN per selezionare uno dei seguenti valori: 115200; 57600; 38400; 19200; 9600.

**(default è 57600).** Premere OK per confermare.

Tutti gli strumenti collegati devono avere la stessa velocità.

Premere DOWN per visualizzare la pagina successiva riguardante il codice di **Parità:**

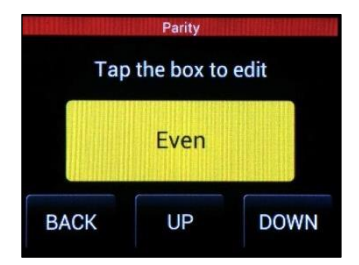

Per cambiare il codice di parità a display, usare la stessa procedura descritta sopra per la velocità di comunicazione. Selezionare "Even", "Odd" o "None". **(default è Even).**

Premere DOWN per visualizzare la pagina successiva sui **Bit di stop**:

Rev.  $\Omega$ 

Del: 15/10/2019 Realizzato da: D. Aquiletta L. Gramegna

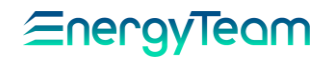

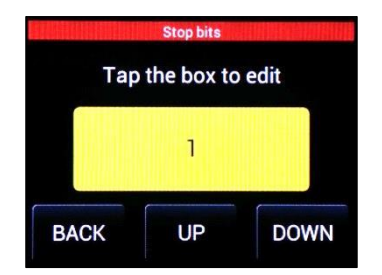

Usando la stessa procedura precedentemente descritta, selezionare il Bit di stop tra 1 o 2 **(default è 1).**

#### CAMBIO DEL PIN

Premere DOWN per visualizzare la pagina successiva riguardante il **cambio del PIN:**

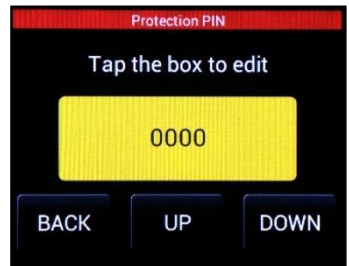

Usando la stessa procedura precedentemente descritta, inserire le cifre del nuovo codice PIN se non si vuole tenere quello di default.

**ATTENZIONE: Una volta settato il PIN, se si dimentica NON sarà più possibile accedere alla configurazione dello strumento, nemmeno con il Configuratore!**

MOLTIPLICATORE DI ENERGIA Il valore si riferisce al "passo" (step) o "incremento in energia" visualizzato dal contatore durante la misura, al di sotto del quale conserva lo stesso valore. Il valore successivo di misura verrà visualizzato ogni volta che l'incremento supera quello impostato.

Per esempio: se il valore inserito è 10Wh e lo strumento inizia da 0, il valore 0 sarà sempre visualizzato quando l'energia registrata è inferiore a 10Wh; ma quando l'energia raggiunge questa soglia, il display mostrerà 10Wh e così via, con incrementi di 10, visualizzando: 10, 20, 30, 40, ecc. **(default è 1 Wh).**

Premere DOWN per scorrere il menu, fino a visualizzare la seguente pagina:

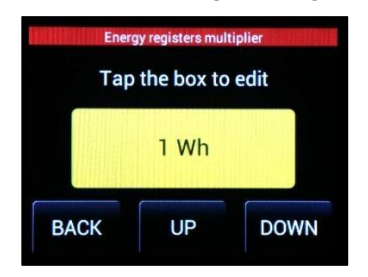

Usando la stessa procedura descritta sopra (premere sull'area gialla e poi scorrere i valori mediante UP o DOWN). inserire il valore desiderato tra i seguenti:

1Wh; 10Wh; 100Wh; 1KWh; Poi premere OK per confermare.

#### DIREZIONE DELL'ENERGIA

Premere DOWN, la pagina successiva si riferisce alla direzione dell'energia misurata:

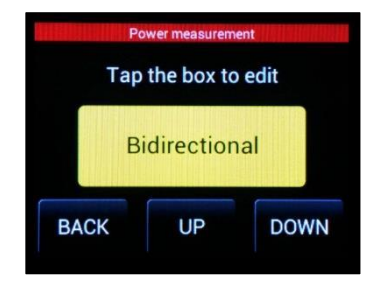

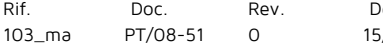

 $\vert \cdot \vert$ 15/10/2019 Realizzato da: D. Aquiletta L. Gramegna

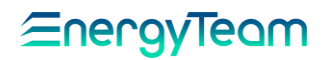

Premere sull'area gialla per abilitare la pagina, poi premere UP o DOWN per<br>selezionare l'opzione in accordo selezionare l'opzione in all'impianto sul quale lo strumento è installato:

Unidirectional: Per misurare solo l'energia prodotta o quella assorbita.

#### **Bidirectional (di default):**

**Per misurare entrambe le energie: assorbita dalla rete (valore positivo) e fornita alla rete (valore negativo).**

Al termine, premere OK per salvare le impostazioni.

#### COSTANTE TV

Premere DOWN, la pagina successiva visualizzata è la seguente:

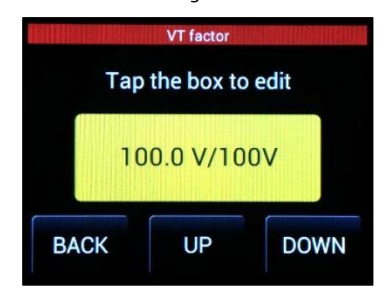

Per le misure di tensione, se è inserito un trasformatore, impostare la costante voltmetrica. In assenza di trasformatore, impostare 100.0V / 100V: in queste condizioni, l'intervallo dei valori visualizzati nel menu coincide con quelli riportati nella tabella dei dati tecnici, precisamente:

430 V picco, fase-neutro 300 Vac fase-neutro 520 Vac fase-fase

Doc.

Per cambiarlo, premere sull'area gialla. Appare la tastiera **(default è 100.0V/100V)**:

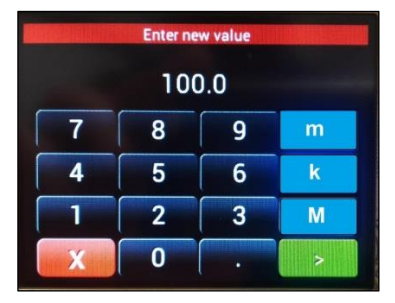

Inserire il valore desiderato. I tasti blu indicanti "m, k, M" sono usati per inserire il valore direttamente espresso da multipli o sottomultipli dell'unità principale. Precisamente:

"**m**" = milli; "**k**" = kilo; "**M**" = Mega.

Per ciascuno di essi, premerlo una sola volta per abilitare il multiplo (o sottomultiplo), premerlo una seconda volta per disabilitarlo, come verrà mostrato a display.

Poi premere "**>**" per confermare, o "**X**" per uscire e tornare alla pagina precedente.

### SETUP CON SENSORE NG-AIN

Dopo aver selezionato il sensore analogico per la misura specifica, bisogna configurare due parametri: k/Slope e Offset.

#### **k/Slope**

Rappresenta il fondo-scala dei valori all'interno della scala analogica desiderata. La formula è la seguente:

(Valore Massimo – Valore Minimo)

PT/08-51 Rev.  $\Omega$ 

Realizzato da: D. Aquiletta L. Gramegna

#### **Offset**

Rappresenta il Massimo valore sull'intero range; per impostare questo parametro bisogna inserire il valore minimo della scala analogica che si sta misurando.

#### ESEMPIO:

Supponiamo di collegare un solarimetro con l'uscita a 4÷20 mA e vogliamo acquisire i valori di Irraggiamento. Conosciamo il range:

Massimo range: 1200 W/m<sup>2</sup> Minimo range: 0 W/m<sup>2</sup>

K/Slope è (1200-0) /1 = 1200 Offset è 0

Se volessimo acquisire la Temperatura del solarimetro, conoscendo il range dello strumento:  $T$ max = 180°C; Tmin = -40°C

K/Slope è [180-(-40)] /1 = 220 Offset è -40

Questo esempio è valido per ogni tipo di misura analogica e intervallo analogico acquisibile. Basta ricordare di prendere i parametri corretti prima di iniziare la configurazione

Premere DOWN per scorrere il menu precedente, fino a visualizzare la pagina relativa al parametro K/Slope del canale interessato, sul quale è collegato il sensore NG-AIN.

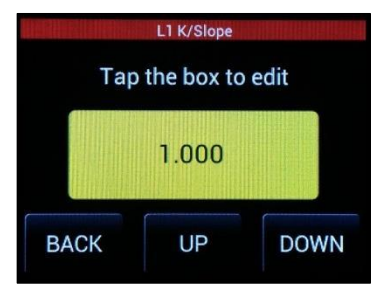

Inserire il nuovo valore mediante la tastiera visualizzata (uguale alla tastiera mostrata sopra, per la Costante TV).

Premere "**>**" per confermare, o "**X**" per uscire e tornare alla pagina precedente.

Poi premere ripetutamente DOWN fino a visualizzare la pagina dello stesso canale, ma riguardante il parametro di Offset:

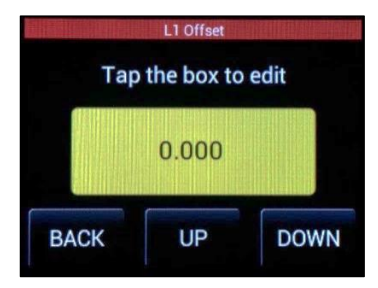

Usando la stessa procedura descritta, inserire il valore di Offset.

#### SETUP CON SENSORE NG-DIG

Mediante il sensore NG-DIG è possibile acquisire segnali digitali o stati digitali da sorgenti differenti.

All'interno del menu di Setup riguardante il canale desiderato, si possono scegliere due differenti tipologie di Setup per NG-DIG:

Contatore digitale e Stati digitali, (Già spiegate nel Paragrafo: "TIPOLOGIE DI SENSORI").

Per configurare il sensore in modo che acquisisca stati digitali, bisogna impostare due parametri differenti: K/Slope e Pulse Weight.

Rif. 103\_ma Doc. PT/08-51

Rev.  $\Omega$ 

Realizzato da: D. Aquiletta L. Gramegna

Approvato da: M. Bianchi D. Aquiletta

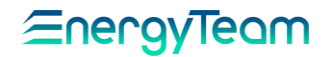

**k/Slope**: (o KTA nel configuratore) configurare la misura "istantanea" a fondo scala considerando che la frequenza massima ammessa nel modulo NG-DIG è di 5Hz. Tradotto occorre moltiplicare il peso impulso per 18000 (5Hz \* 3600)

**Pulse Weight**: Corrisponde al valore di ogni singolo impulso. Il impostato, avrà effetto sul totalizzatore, che incrementerà, ad ogni impulso ricevuto, per il peso inserito.

Premere DOWN per scorrere il menu precedente, fino a visualizzare la pagina riguardante il parametro K/Slope del canale interessato, sul quale il sensore NG-DIG è collegato.

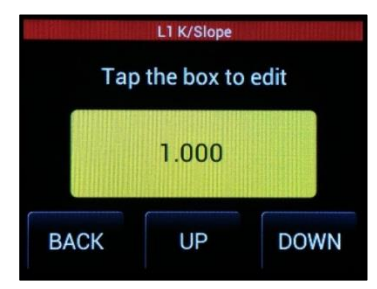

Premere sull'area gialla per visualizzare la tastiera e inserire il valore di K/Slope.

Premere "**>**" per confermare, o "**X**" per uscire e tornare alla pagina precedente.

Poi premere ripetutamente DOWN fino a visualizzare la pagina dello stesso canale, ma riguardante il Peso Impulsi.

Mediante la stessa procedura appena descritta, inserire il valore del Peso Impulsi.

#### INSERIMENTO DEL NOME

Premere UP o DOWN per scorrere il menu fino a visualizzare la pagina riguardante il nome da assegnare a ciascun canale, chiamato LABEL:

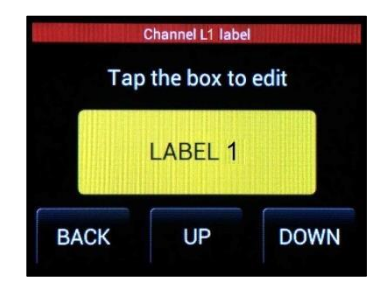

Per cambiarlo, premere sull'area gialla. Viene visualizzata la seguente tastiera:

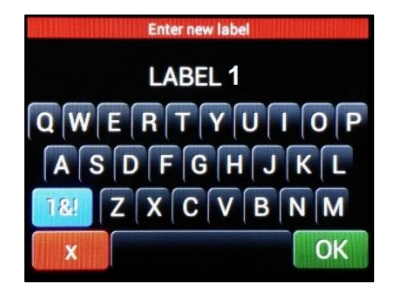

Inserire il nome da assegnare al canale. Se si desidera inserire anche numeri, premere il tasto "**1&!**", appare una tastiera numerica. Premere poi il tasto "**ABC**" per ritornare alla tastiera principale.

Al termine, premere OK per salvare o "X" per tornare al menu principale senza aver salvato.

Una volta memorizzato, ripetere la procedura per gli altri canali (L1÷L9) scorrendo il menu col tasto DOWN.

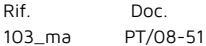

Rev.  $\Omega$ 

Del: 15/10/2019 Realizzato da: D. Aquiletta L. Gramegna

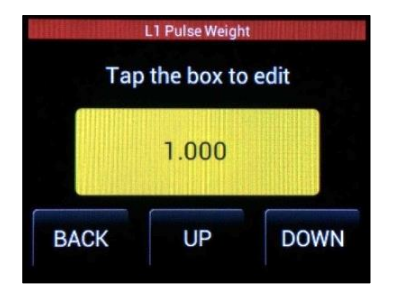

### CANCELLAZIONE DEI CONTATORI DI ENERGIA

Per cancellare tutti i valori di energia memorizzati nei contatori (relativi a ciascun canale), premere UP o DOWN fino a visualizzare la seguente schermata:

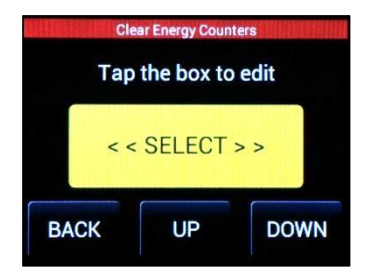

Premere sull'area gialla, la schermata cambia come segue:

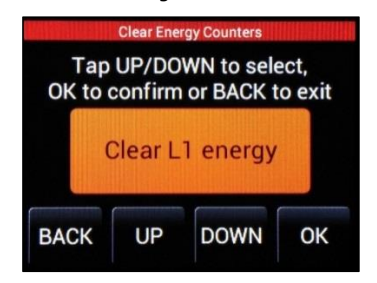

Premere ripetutamente UP o DOWN per scorrere tutti i canali fino a L9. Fermarsi sul canale interessato e premere OK. Verrà chiesto se si vuole confermare; premere di nuovo OK per

### CANCELLAZIONE REGISTRI DI CORRENTE MASSIMA

Per cancellare tutti i valori delle correnti massime, memorizzate nei registri relativi a ciascun canale, premere DOWN per visualizzare la schermata successiva:

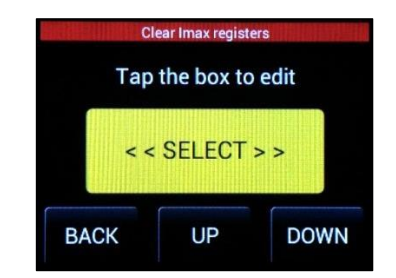

Premere sull'area gialla, la schermata cambia come segue:

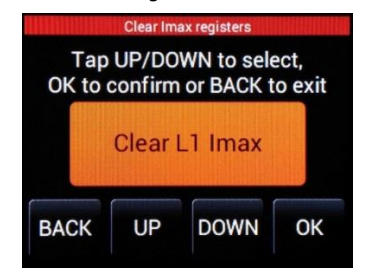

La procedura è la stessa descritta sopra per la cancellazione dei contatori di energia. L'unica differenza è nella tipologia dei dati: in questo caso sono i valori di picco della corrente.

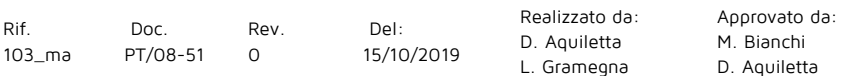

procedere. I valori memorizzati nel registro del contatore, relativo al canale interessato, verranno cancellati. Si può ripetere la procedura anche per gli altri canali.

#### IMPOSTAZIONE E RIAVVIO

Premere DOWN, la pagina successiva visualizzata è la seguente:

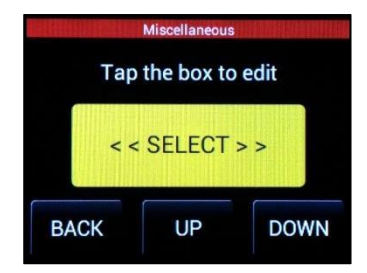

Premere sull'area gialla per abilitarla, la schermata cambia. Dal menu visualizzato, mediante UP o DOWN è possibile selezionare le seguenti opzioni:

Set default setup: per cancellare le ultime impostazioni e attivare automaticamente i parametri di fabbrica.

Reboot: Per riavviare lo strumento.

Premere OK per confermare l'opzione selezionata.

### IMPOSTAZIONE DATA E ORA

Premere DOWN per visualizzare la schermata riguardante l'impostazione della Data e dell'Ora:

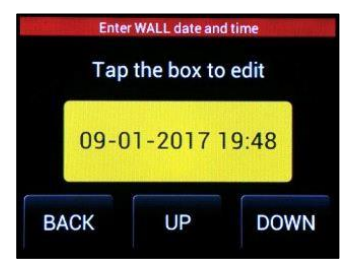

Premere sull'area gialla per abilitarla, la schermata cambia come segue:

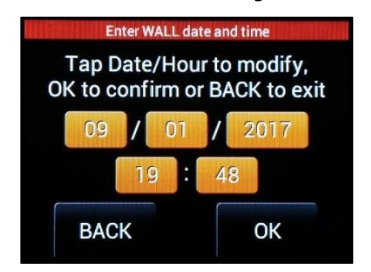

Premere sull'area arancio corrispondente al campo interessato. Mediante la tastiera che viene visualizzata inserire il valore desiderato. Poi premere OK per salvare l'impostazione e tornare alla schermata mostrata sopra.

Ripetere la procedura per gli altri campi. Al termine, premere OK per salvare le modifiche e BACK per tornare al menu.

#### MISURE GENERALI

Tornando al menu principale che appare quando lo strumento viene acceso, premere la parte superiore o inferiore del display fino a visualizzare la seguente pagina:

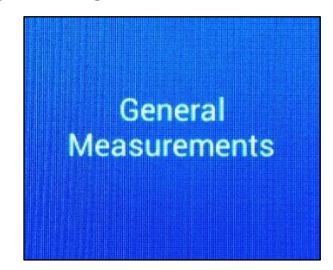

Rif. 103\_ma Doc.

PT/08-51 Rev.  $\Omega$ 

Del: 15/10/2019 Realizzato da: D. Aquiletta L. Gramegna

Approvato da: M. Bianchi D. Aquiletta

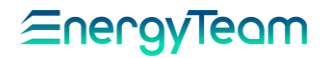

Premere sul lato destro del display per accedere al sottomenu. La pagina principale mostra tutti i parametri sulle misure trifase:

Tensione Fase-Neutro: (L1, L2, L3); Tensione Fase-Fase: (L1-L2, L2-L3,  $L3-L1$ ):

Valore medio di tensione tra Fase-Neutro (3PH Linea-Neutro); Valore medio di tensione Fase-Fase (3PH Linea-Linea):

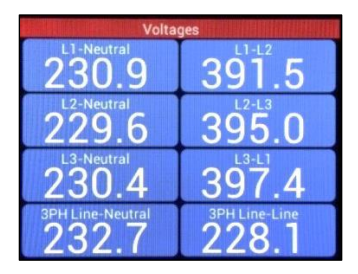

Premere la parte superiore (UP) del display per visualizzare la pagina che mostra la frequenza e la temperatura interna:

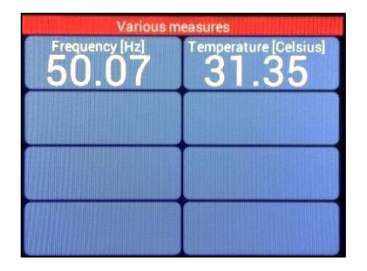

#### **ARMONICHE**

Nel menu "Misure Generali" illustrato sopra, è anche possibile vedere la distribuzione delle armoniche per ciascun canale.

Premere la parte Superiore o Inferiore del display (UP o DOWN) per scorrere il menu, fino a visualizzare la pagina riguardante le armoniche di un canale:

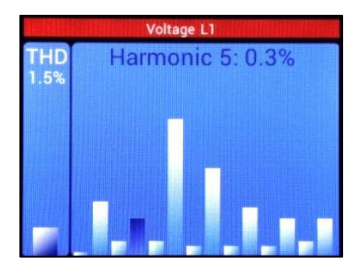

La casella a sinistra mostra la distorsione armonica totale su questo canale, invece la casella a destra mostra la distribuzione delle armoniche e, automaticamente, indica (dalla 2^ alla 15^) la percentuale dell'armonica corrispondente.

Premere sull'area centrale per leggere solo il valore percentuale di un'armonica interessata, la barra rossa cambia in blu, come nell'esempio seguente:

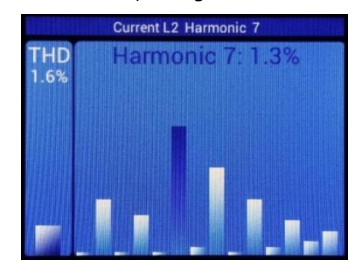

Premere di nuovo sull'area centrale per tornare alla schermata precedente (con la barra).

Doc. PT/08-51 Rev.  $\Omega$ 

Del: 15/10/2019 Realizzato da: D. Aquiletta L. Gramegna

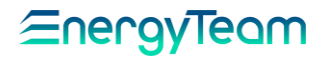

Premere la parte Destra o Sinistra del display (RIGHT o LEFT) per scorrere gli altri canali. E' possibile vedere le armoniche sui canali di Tensione (Tensione L1÷L3) e i canali di Corrente (Corrente L1÷L9).

Premere sul lato inferiore (DOWN) per scorrere il menu, fino a visualizzare la schermata del diagramma vettoriale:

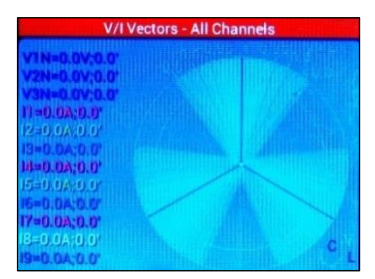

Questo mostra, in tempo reale, il diagramma vettoriale delle grandezze elettriche nel sistema Trifase, come: tensioni fase-fase; tensioni fase-neutro; correnti di linea, con i rispettivi angoli di fase. Tutte le grandezze vengono mostrate in colori differenti per una facile identificazione.

Premere la parte Superiore o Inferiore del display (UP o DOWN) per tornare alla schermata principale (la prima nella pagina precedente, quella che mostra le tensioni trifase).

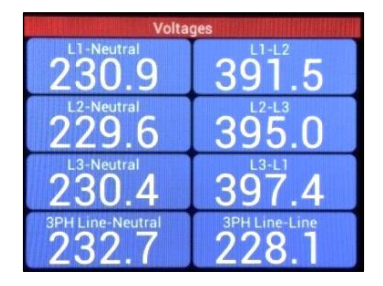

Premere RIGHT per visualizzare la

Premere di nuovo la parte Sinistra (LEFT) per tornare al menu principale:

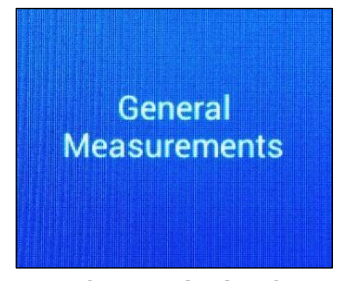

MISURE MONOFASE

Dal menu principale, premere la parte Superiore o Inferiore del display (UP o DOWN) per visualizzare la pagina riguardante le misure Monofase:

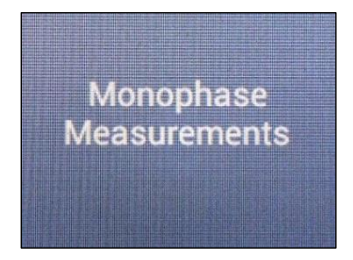

Poi premere la parte Destra (RIGHT). La prima pagina del canale collegato e abilitato mostra le seguenti misure:

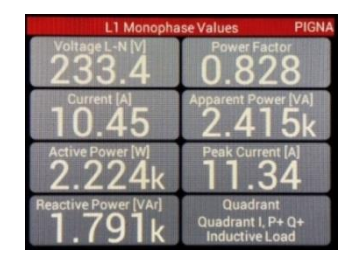

Tensione di Fase (V); Corrente di Fase (A); Potenza Attiva (W); Potenza Reattiva (VAr); Potenza apparente (VA); Corrente di Picco (A); Fattore di Potenza.

Premere sul lato sinistro (LEFT) per

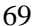

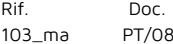

 $8 - 51$ Rev.  $\Omega$ 

Del: 15/10/2019 Realizzato da: D. Aquiletta L. Gramegna

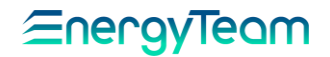

pagina successiva dello stesso canale, dove è possibile vedere rispettivamente i contatori per: Energia Attiva Assorbita (A+) e Energia Attiva immessa sulla rete (A):

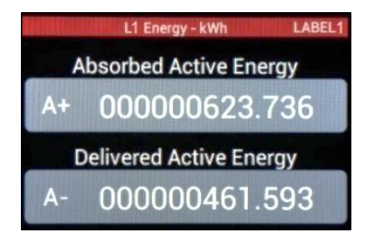

Toccando di nuovo il lato Destro del display si può vedere l'ultima pagina dello stesso canale, la quale mostra 4 contatori di Energia Reattiva: ognuno di essi è riferito ad un determinato quadrante e inizia a registrare i valori secondo la direzione della Potenza Attiva e Reattiva, se il vettore della Potenza apparente si trova nell'area del quadrante corrispondente.

Precisamente: Energia Attiva e Reattiva entrambe positive (assorbite): inizia Q1. Energia Attiva negativa (erogata) e Energia Reattiva positiva: inizia il Q2. Energia Attiva e reattiva entrambe negative: inizia Q3. Energia Attiva Positiva ed Energia Reattiva negativa: inizia Q4.

Per ciascuna di queste pagine relative ad un determinato canale (in questo esempio L1), premere sul lato Superiore o Inferiore del display per vedere la stessa pagina, ma relativa a canali differenti (da L1 a L9).

Se, durante l'impostazione dei canali, qualcuno di essi non viene abilitato, la pagina corrispondente mostra il messaggio di "Modalità non abilitata".

La prima pagina visualizzata è la seguente:

tornare alla pagina precedente dello stesso canale.

#### MISURE TRIFASE

Dal menu principale, premere la parte Superiore o Inferiore del display (UP o DOWN) fino a visualizzare la seguente schermata:

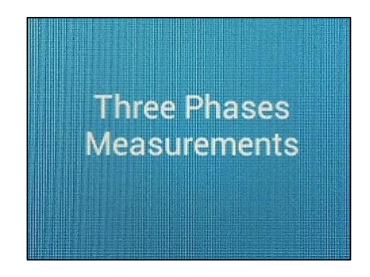

Poi premere la parte Destra (RIGHT) per accedere al sottomenu riguardante le misure su tutti i sistemi trifase collegati.

Se i sistemi trifase sono collegati, si possono scorrere le schermate per ciascuno di essi, nominati in accordo al gruppo dei tre canali di corrente collegati.

Per esempio: impostando lo strumento per 2 sistemi trifase e 3 sistemi monofase, è possibile vedere la schermata denominata L123 e L456, ognuno di essi corrisponde alla rispettiva connessione trifase. Invece, per L789, viene visualizzato un messaggio di "modalità non abilitata".

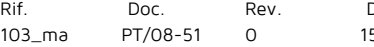

Del: 15/10/2019 Realizzato da: D. Aquiletta L. Gramegna

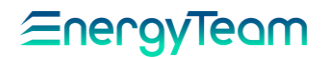

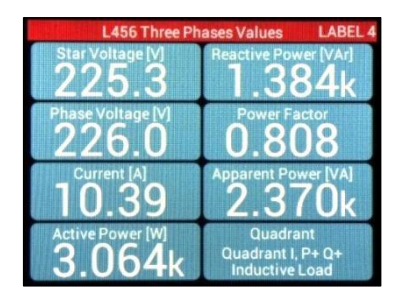

Mostra I seguenti valori:

Tensione media di fase; Tensione media stellata; Corrente media; Potenza Attiva complessiva; Potenza Reattiva complessiva; Potenza Apparente complessiva; Fattore di Potenza.

Premere il lato destro del display (RIGHT) per visualizzare la pagina successiva dello stesso sistema Trifase, dove si possono vedere rispettivamente i contatori Energia Complessiva Attiva Assorbita (A+) ed Energia Complessiva Attiva immessa sulla rete (A-):

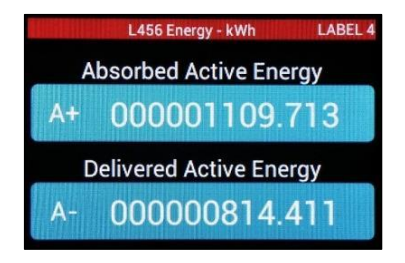

Premere di nuovo il lato destro (RIGHT) del display per visualizzare l'ultima pagina dello stesso sistema Trifase che mostra 4 contatori di Energia Reattiva: ciascuno si riferisce ad un determinato quadrante e inizia a registrare i valori in accordo alla direzione della Potenza Attiva e Reattiva, se il vettore della Potenza Apparente si trova nell'area del quadrante corrispondente. Il principio è lo stesso di quello descritto nel paragrafo del sistema Monofase.

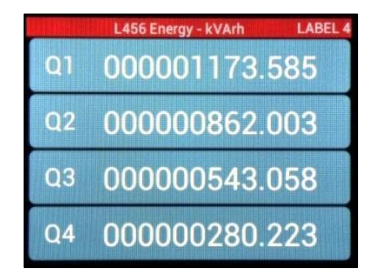

Premere il lato superiore o inferiore (UP o DOWN) del display per visualizzare la stessa pagina, ma riferita a diversi sistemi Trifase.

Premere il lato sinistro (LEFT) per tornare alla pagina precedente, riferita allo stesso sistema. Premere ripetutamente il lato sinistro per tornare alla prima schermata, nel menu principale.

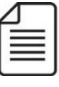

**NOTA: Anche per i sistemi Trifase è possibile visualizzare le misure su ciascuna fase, per i rispettivi canali da L1 a L9.**

Rif. 103\_ma

Doc. PT/08-51 Rev.  $\Omega$ 

Del: 15/10/2019 Realizzato da: D. Aquiletta L. Gramegna

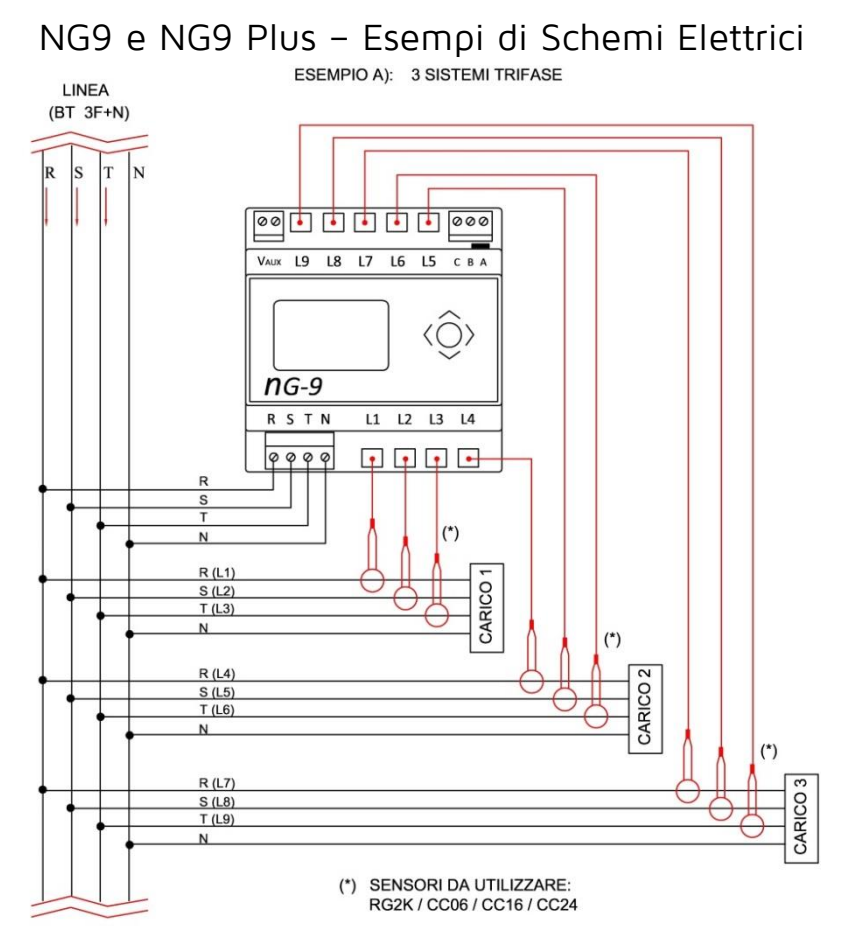

**NOTA IMPORTANTE: Collegare i sensori rispettando la direzione della corrente in base al simbolo su ciascuno di essi, come rappresentato sotto (vale per tutti i collegamenti, trifase e monofase):** 

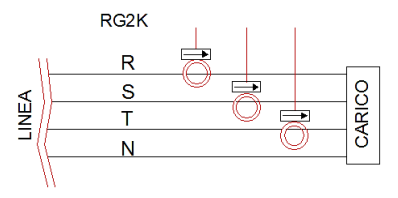

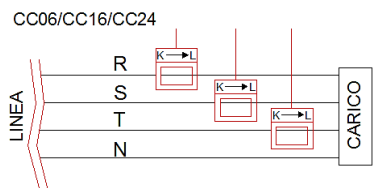

Rif. 103\_ma Doc. PT/08-51 Rev.  $\Omega$ Del: 15/10/2019 Realizzato da: D. Aquiletta L. Gramegna Approvato da: M. Bianchi D. Aquiletta
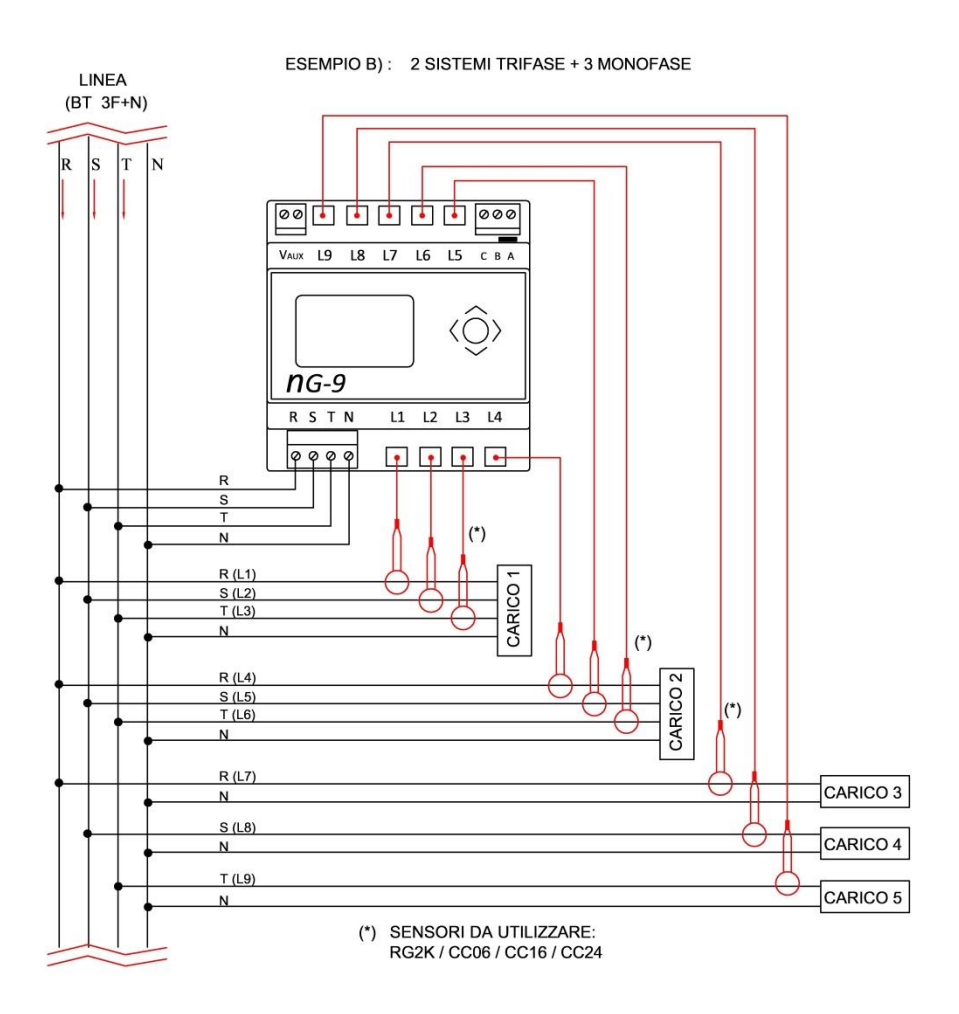

PT/08 -51 Rev.<br>0

Del: 15/10/2019 Realizzato da: D. Aquiletta L. Gramegna

Approvato da: M. Bianchi D. Aquiletta

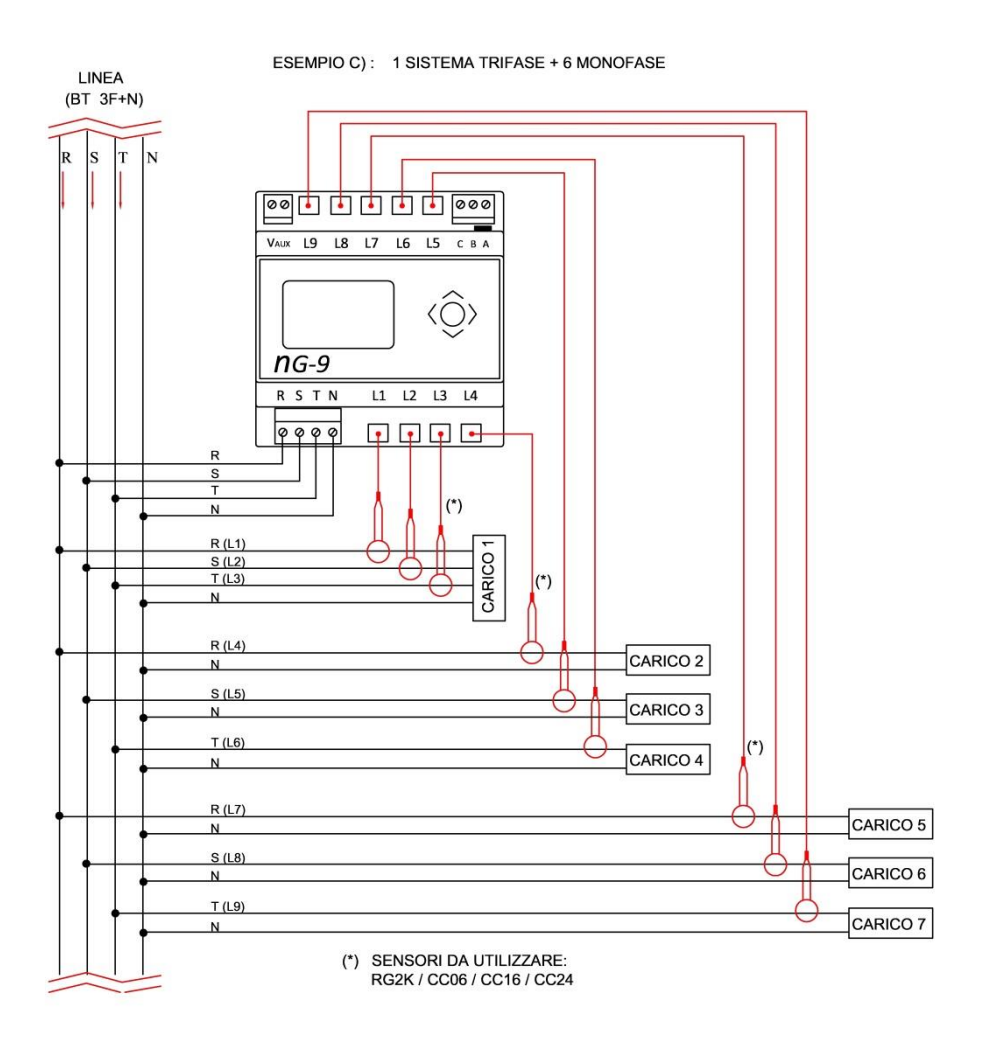

Rif. 103\_ma Doc.

PT/08 -51 Rev.<br>0

Del: 15/10/2019 Realizzato da: D. Aquiletta L. Gramegna

Approvato da: M. Bianchi D. Aquiletta

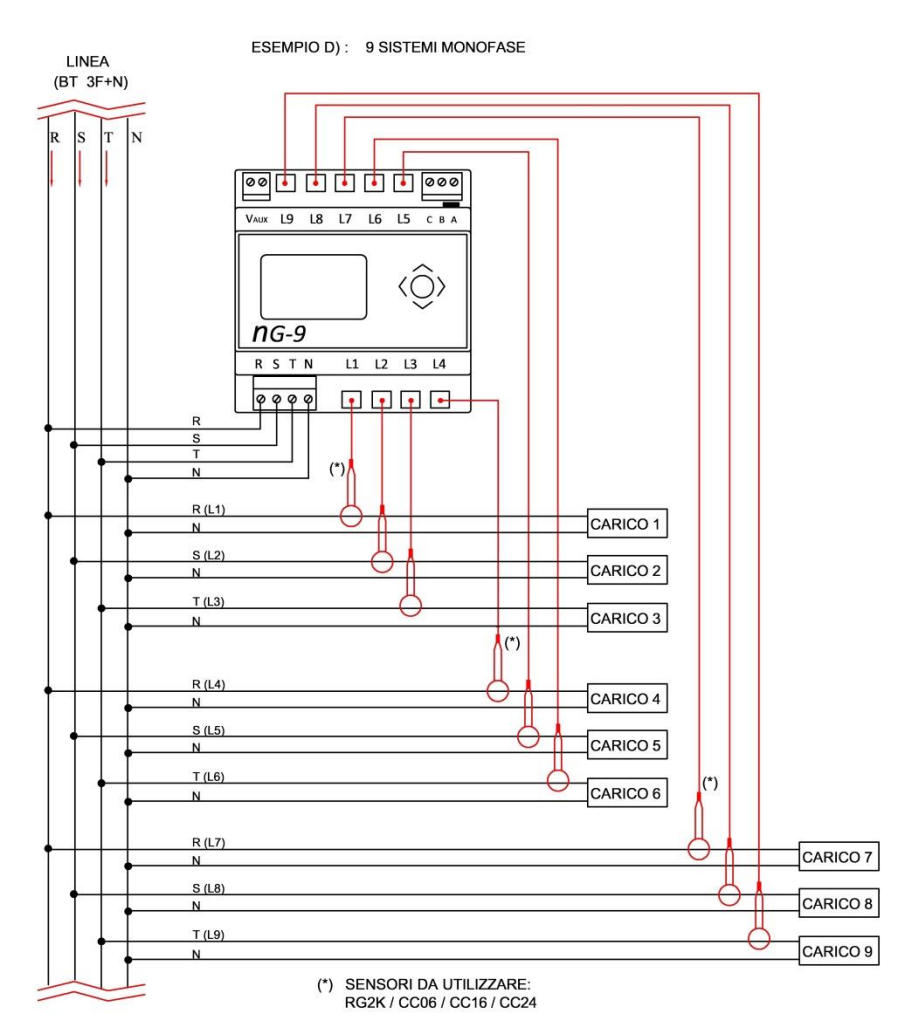

**NOTA: Gli schemi sono validi anche per i sensori RG-500.** 

#### **NOTA:**

 **Per ciascun collegamento monofase, il tipo di fase (R, S o T) è liberamente selezionabile.**

Realizzato da: D. Aquiletta L. Gramegna

Approvato da: M. Bianchi D. Aquiletta

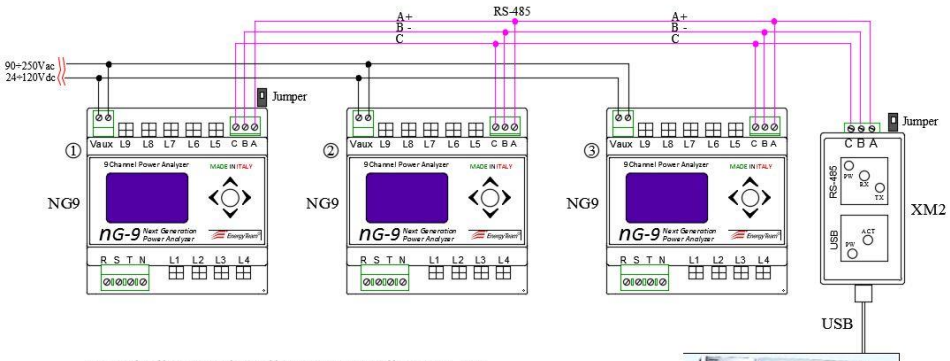

Esempio di connessione di Nr.3 NG9 mediante RS-485, interfacciati al PC dal convertitore XM2 RS-485 /USB. I Jumper vengono inseriti nei moduli posti alle estremità: in questo caso NG9 (1) e XM2.

PC - WEB e archiviazione dati

Rif. 103\_ma Doc.

PT/08 -51 Rev.<br>0

Del: 15/10/2019 Realizzato da: D. Aquiletta L. Gramegna

Approvato da: M. Bianchi D. Aquiletta

### NG9/96 - Esempi di Schemi Elettrici

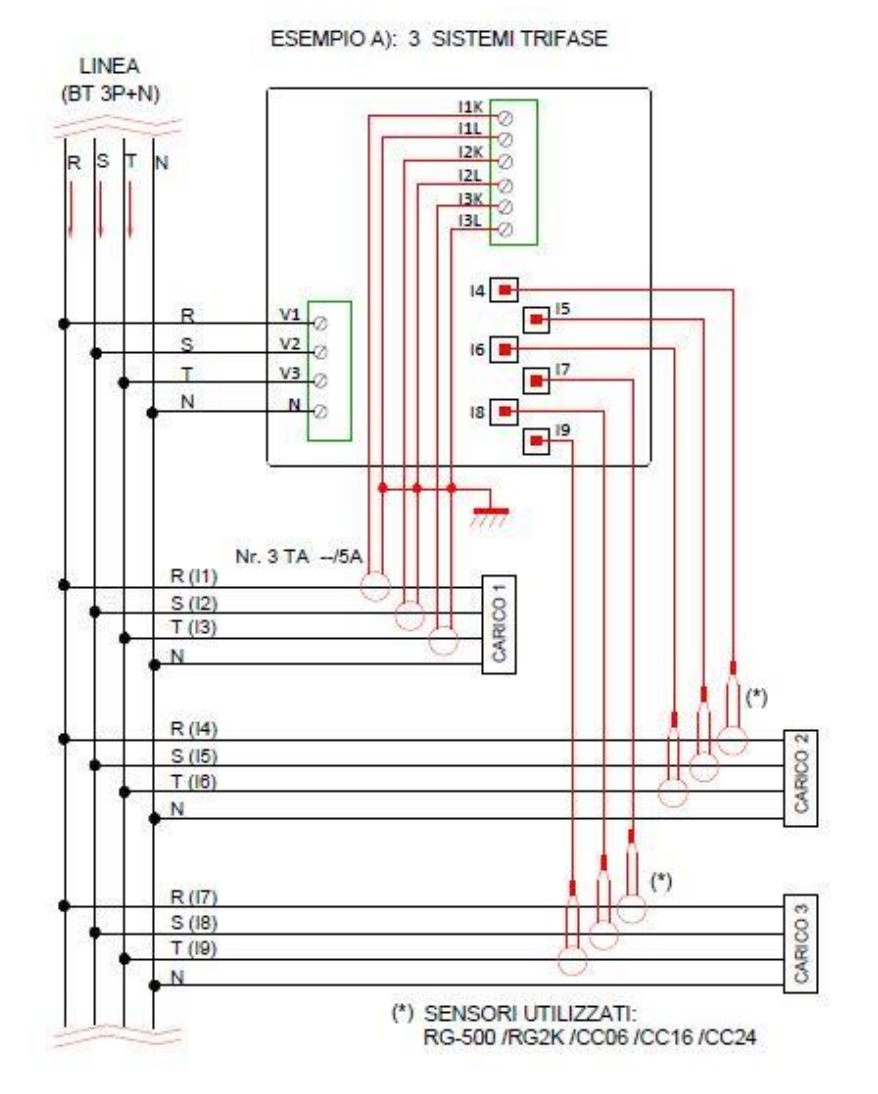

Rif. 103\_ma

Doc. PT/08-51 Rev.  $\Omega$ 

Del: 15/10/2019 Realizzato da: D. Aquiletta L. Gramegna

Approvato da: M. Bianchi D. Aquiletta

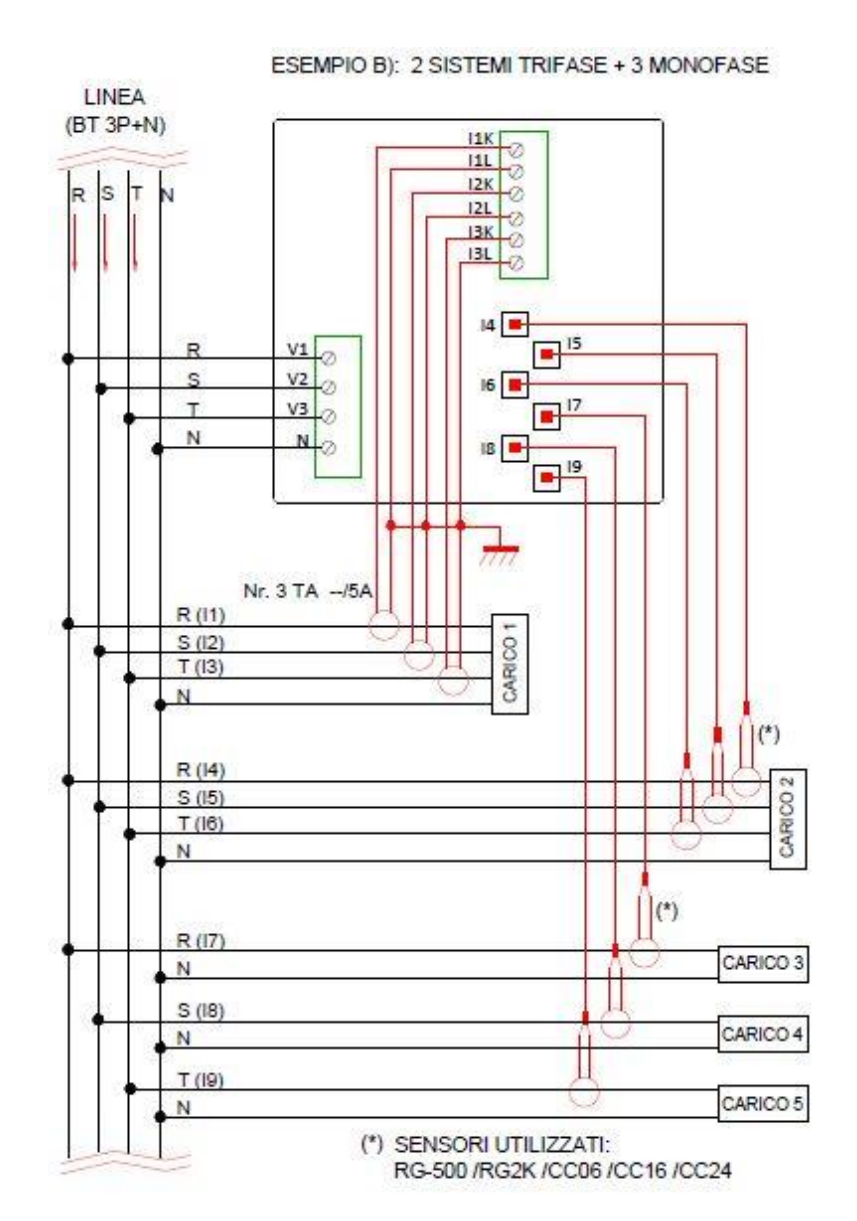

Rif. 103\_ma Doc. PT/08 -51 Rev.<br>0 Del: 15/10/2019 Realizzato da: D. Aquiletta L. Gramegna

Approvato da: M. Bianchi D. Aquiletta

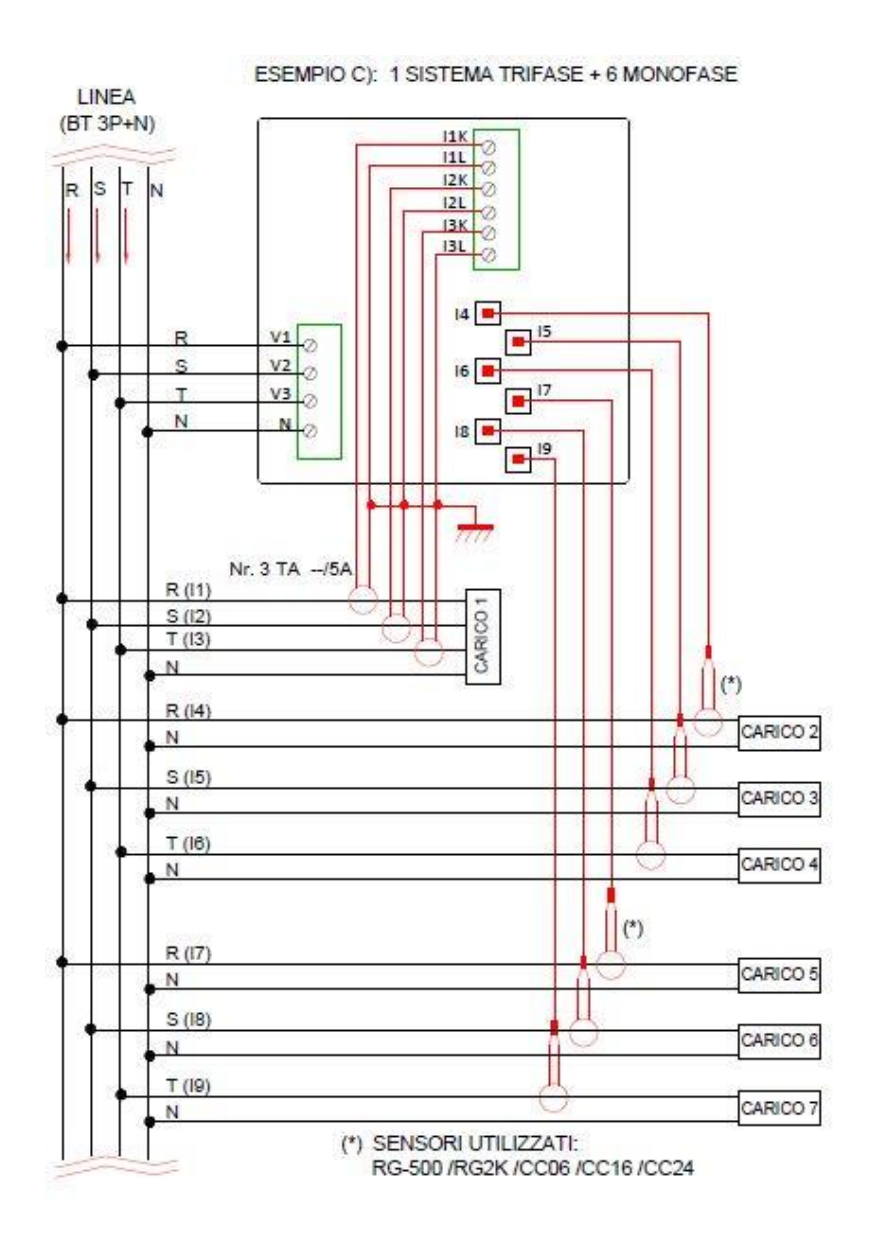

Rif. 103\_ma Doc. PT/08 -51 Rev.<br>0

Del: 15/10/2019 Realizzato da: D. Aquiletta L. Gramegna

Approvato da: M. Bianchi D. Aquiletta

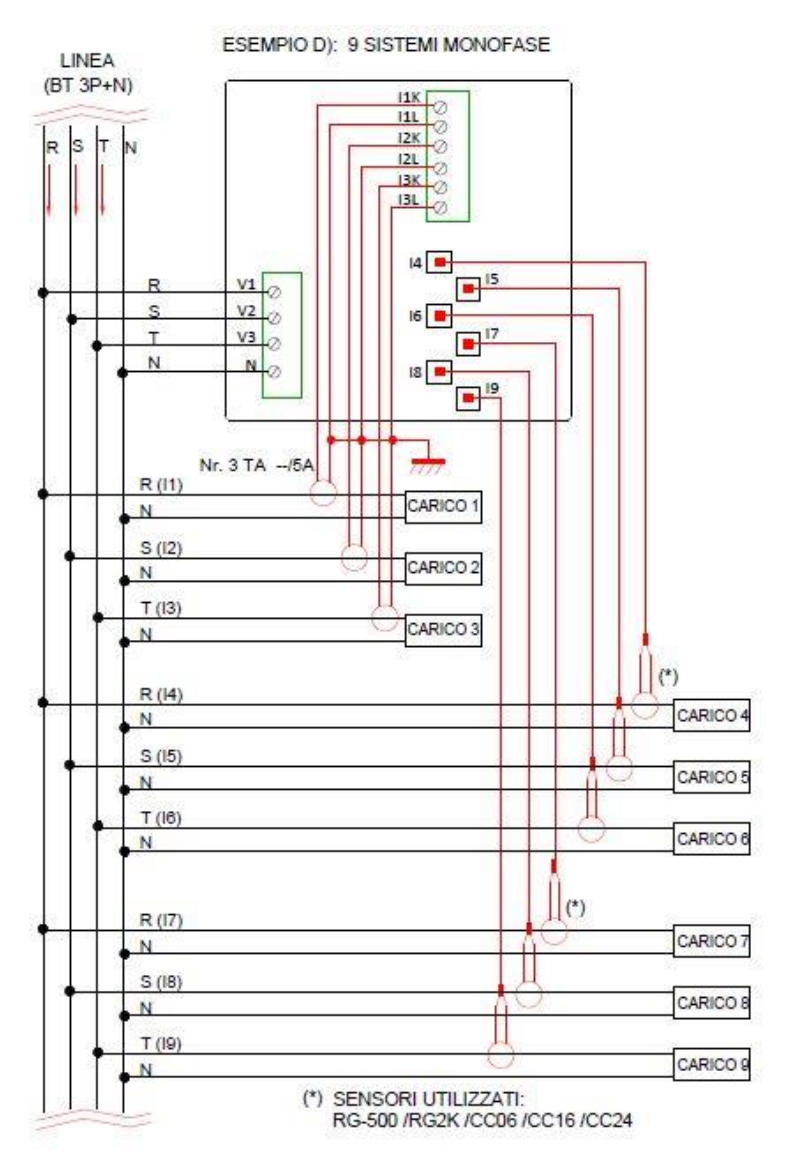

#### **NOTA:**

**Per ciascun collegamento monofase, la tipologia di fase (R, S o T) è liberamente selezionabile.**

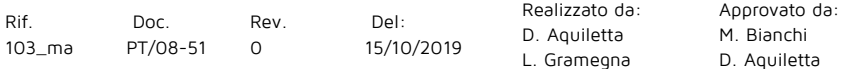

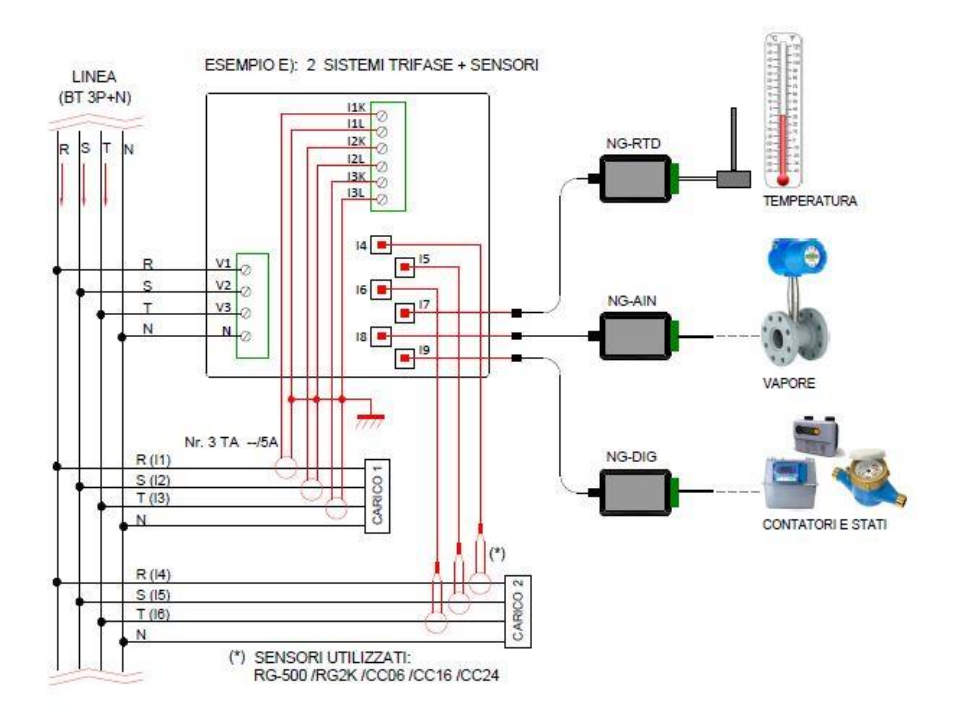

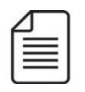

**NOTA IMPORTANTE: Collegare i sensori rispettando la direzione della corrente in base al simbolo su ciascuno di essi, come mostrato sotto (è valido per tutti i collegamenti, trifase e monofase):**

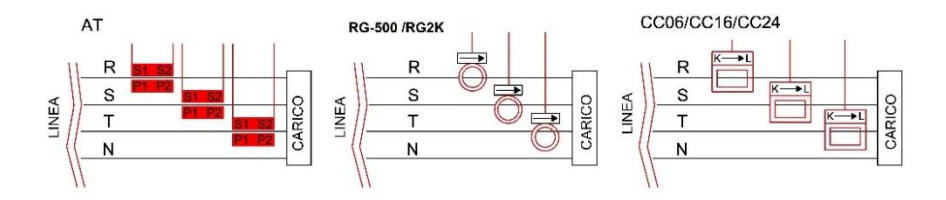

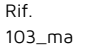

Doc. PT/08-51 Rev.  $\Omega$ 

Del: 15/10/2019 Realizzato da: D. Aquiletta L. Gramegna

Approvato da: M. Bianchi D. Aquiletta

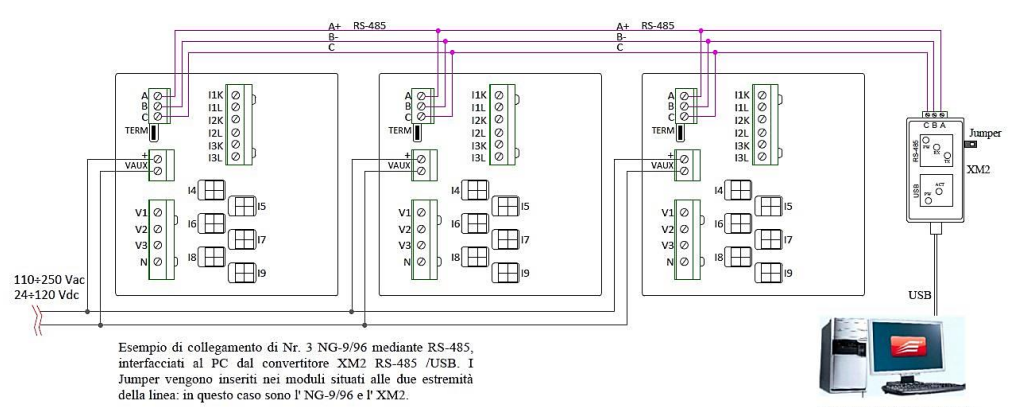

PC-WEB e archiviazione dati

83

### **NORME GENERICHE DI SICUREZZA**

• Gli apparati devono essere utilizzati solo da personale tecnico specializzato e abilitato.

• Togliere ogni tipo di alimentazione e collegamento ai morsetti dell'apparato prima di aprire il contenitore. Attenzione: apparato sotteso ad alimentazioni 230 Vac e 400 Vac.

• Non utilizzarli in presenza di acqua.

• Rispettare rigorosamente per la connessione dell'apparato le indicazioni e gli schemi riportati nel presente manuale.

• Qualsiasi uso, intervento o manomissione non espressamente specificata dal costruttore è assolutamente vietata. Questo determina in ogni caso la compromissione delle funzioni del prodotto e la decadenza immediata della sua garanzia.

#### **GARANZIA**

Energy Team garantisce che i prodotti forniti sono immuni da vizi e idonei all'uso; qualora si verificassero malfunzionamenti accertati come derivanti da difetti di costruzione e produzione, E.T. risponderà nei termini e modi previsti dalle Condizioni Generali di Fornitura, con particolare riferimento agli articoli **5B** (termini e durata), **1C**  (limiti), **5D** (altre garanzie). Qualsiasi intervento o manomissione operato da terzi non espressamente autorizzati determina in ogni caso la decadenza immediata della garanzia.

#### **SMALTIMENTO**

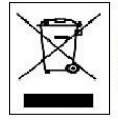

RIFIUTI DI APPARECCHIATURE ELETTRICHE ED ELETTRONICHE (RAEE). Non gettare tra i rifiuti generici ma raccogliere a parte per operazioni di riciclaggio e smaltimento a norma di legge.

#### **NOTA:**

Per garantire nel tempo la precisione indicata si consiglia la verifica dello strumento ogni 24 mesi.

### Energy Team S.p.A.

Via della Repubblica, 9, 20090 Trezzano sul Naviglio (MI) P +39 02 40405033 – F. +39 02 48405035 - E info@energyteam.it - PEC pec@pec.energyteam.it - W www.energyteam.it

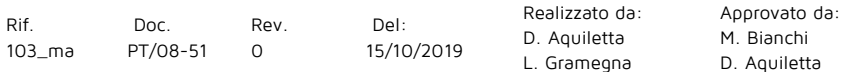